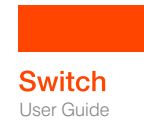

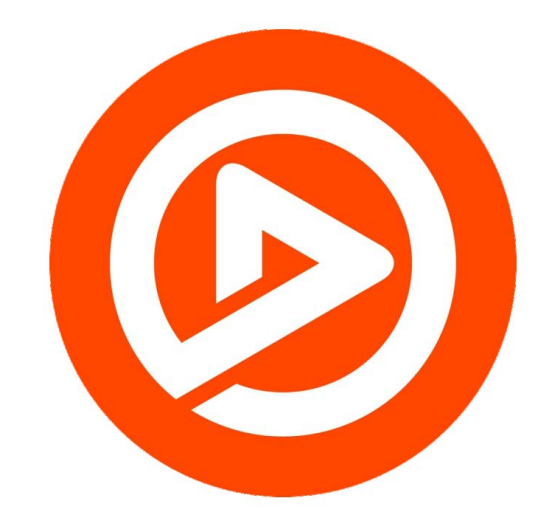

# User Guide for Windows 5.3

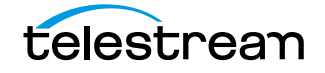

**1**

# **Contacting Telestream**

To obtain product information, technical support, or provide comments on this guide, contact us using our web site, email, or phone number as listed below.

## **Copyrights and Trademark Notices**

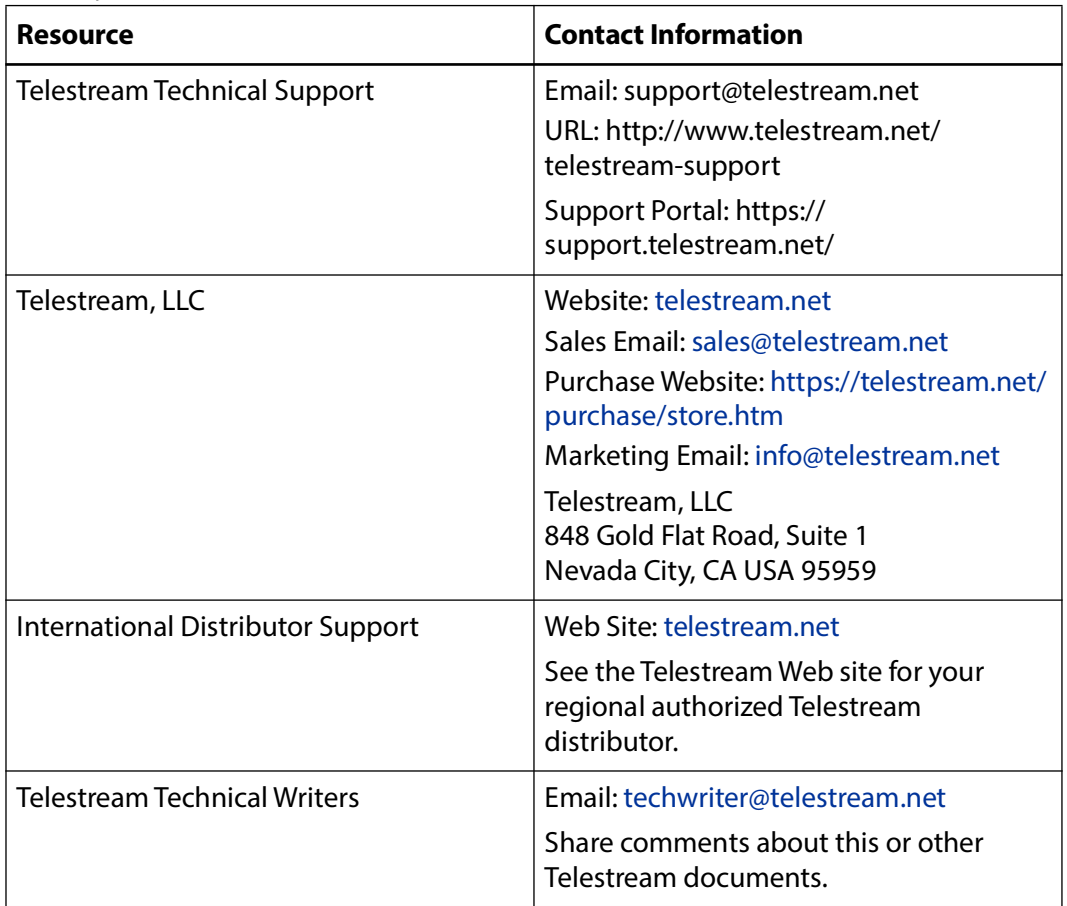

Copyright © 2024 Telestream, LLC and its Affiliates. All rights reserved. No part of this publication may be reproduced, transmitted, transcribed, altered, or translated into any languages without written permission of Telestream, LLC. Information and specifications in this document are subject to change without notice and do not represent a commitment on the part of Telestream. Specifications subject to change without notice.

Telestream, Aurora, CaptionMaker, CaptureVU, Cerify, Content Manager, ContentCentral, Cricket, DIVA, DIVAdirector, DIVADocs, DIVAGrid, DIVANet, DIVAProtect, DIVASolutions, Episode, Encoding Intelligence, Episode, FLEXVU, Flip4Mac, FlipFactory, Flip Player, Geminus, Glim, GraphicsFactory, Inspector, IQ & Design, Kumulate, Lightspeed, MassStore, MassTech, MetaFlip, Post Producer, Prism, ScreenFlow, Sentry, Singulus, Split-and-Stitch, Stay Genlock, Surveyor, Tempo, TrafficManager, Vantage, Vantage Cloud Port, VOD Producer, and Wirecast are registered trademarks of Telestream, LLC and its Affiliates and its Affiliates.

Argus, ContentAgent, Cricket, e-Captioning, Inspector, iQ, iVMS, iVMS ASM, MacCaption, Pipeline, Switch, and Vidchecker are trademarks of Telestream, LLC and its Affiliates. All other trademarks are the property of their respective owners.

**Adobe**. Adobe® HTTP Dynamic Streaming Copyright © 2014 Adobe Systems. All rights reserved.

**Apple**. QuickTime, MacOS X, and Safari are trademarks of Apple, Inc. Bonjour, the Bonjour logo, and the Bonjour symbol are trademarks of Apple, Inc.

**Avid**. Portions of this product Copyright 2012 Avid Technology, Inc.

**CoreOS**. Developers of ETCD.

**Dolby**. Dolby and the double-D symbol are registered trademarks of Dolby Laboratories Licensing Corporation.

**Fraunhofer IIS and Thomson Multimedia**. MPEG Layer-3 audio coding technology licensed from Fraunhofer IIS and Thomson Multimedia.

**Google**. VP6 and VP8 Copyright Google Inc. 2014 All rights reserved.

**MainConcept**. MainConcept is a registered trademark of MainConcept LLC and MainConcept AG. Copyright 2004 MainConcept Multimedia Technologies.

**Manzanita**. Manzanita is a registered trademark of Manzanita Systems, Inc.

**MCW**. HEVC Decoding software licensed from MCW.

**MediaInfo**. Copyright © 2002-2013 MediaArea.net SARL. All rights reserved.

THIS SOFTWARE IS PROVIDED BY THE COPYRIGHT HOLDERS AND CONTRIBUTORS "AS IS" AND ANY EXPRESS OR IMPLIED WARRANTIES, INCLUDING, BUT NOT LIMITED TO, THE IMPLIED WARRANTIES OF MERCHANTABILITY AND FITNESS FOR A PARTICULAR PURPOSE ARE DISCLAIMED. IN NO EVENT SHALL THE COPYRIGHT HOLDER OR CONTRIBUTORS BE LIABLE FOR ANY DIRECT, INDIRECT, INCIDENTAL, SPECIAL, EXEMPLARY, OR CONSEQUENTIAL DAMAGES (INCLUDING, BUT NOT LIMITED TO, PROCUREMENT OF SUBSTITUTE GOODS OR SERVICES; LOSS OF USE, DATA, OR PROFITS; OR BUSINESS INTERRUPTION) HOWEVER CAUSED AND ON ANY THEORY OF LIABILITY, WHETHER IN CONTRACT, STRICT LIABILITY, OR TORT (INCLUDING NEGLIGENCE OR OTHERWISE) ARISING IN ANY WAY OUT OF THE USE OF THIS SOFTWARE, EVEN IF ADVISED OF THE POSSIBILITY OF SUCH DAMAGE.

**Microsoft**. Microsoft, Windows NT|2000|XP|XP Professional|Server 2003|Server 2008 |Server 2012|Server 2016|Server 2019|Server 2022, Windows 7, Windows 8, Windows 10, Windows 11, Media Player, Media Encoder, .Net, Internet Explorer, SQL Server 2005|2008|2012|2016|2019, and Windows Media Technologies are trademarks of Microsoft Corporation.

**NLOG, MIT, Apache, Google.** NLog open source code used in this product under MIT License and Apache License is copyright © 2014-2016 by Google, Inc., © 2016 by Stabzs, © 2015 by Hiro, Sjoerd Tieleman, © 2016 by Denis Pushkarev, © 2015 by Dash Industry Forum. All rights reserved.

**SharpSSH2**. SharpSSH2 Copyright (c) 2008, Ryan Faircloth. All rights reserved. Redistribution and use in source and binary forms, with or without modification, are permitted provided that the following conditions are met:

Redistributions of source code must retain the above copyright notice, this list of conditions and the following disclaimer:

Redistributions in binary form must reproduce the above copyright notice, this list of conditions and the following disclaimer in the documentation and/or other materials provided with the distribution.

Neither the name of Diversified Sales and Service, Inc. nor the names of its contributors may be used to endorse or promote products derived from this software without specific prior written permission.

THIS SOFTWARE IS PROVIDED BY THE COPYRIGHT HOLDERS AND CONTRIBUTORS "AS IS" AND ANY EXPRESS OR IMPLIED WARRANTIES, INCLUDING, BUT NOT LIMITED TO, THE IMPLIED WARRANTIES OF MERCHANTABILITY AND FITNESS FOR A PARTICULAR PURPOSE ARE DISCLAIMED. IN NO EVENT SHALL THE COPYRIGHT OWNER OR CONTRIBUTORS BE LIABLE FOR ANY DIRECT, INDIRECT, INCIDENTAL, SPECIAL, EXEMPLARY, OR CONSEQUENTIAL DAMAGES (INCLUDING, BUT NOT LIMITED TO, PROCUREMENT OF SUBSTITUTE GOODS OR SERVICES; LOSS OF USE, DATA, OR PROFITS; OR BUSINESS INTERRUPTION) HOWEVER CAUSED AND ON ANY THEORY OF LIABILITY, WHETHER IN CONTRACT, STRICT LIABILITY, OR TORT (INCLUDING NEGLIGENCE OR OTHERWISE) ARISING IN ANY WAY OUT OF THE USE OF THIS SOFTWARE, EVEN IF ADVISED OF THE POSSIBILITY OF SUCH DAMAGE.

**Swagger**. Licensed from SmartBear.

**Telerik**. RadControls for ASP.NET AJAX copyright Telerik All rights reserved.

**VoiceAge**. This product is manufactured by Telestream under license from VoiceAge Corporation.

**x264 LLC**. The product is manufactured by Telestream under license from x264 LLC.

**Xceed**. The Software is Copyright ©1994-2012 Xceed Software Inc., all rights reserved.

**ZLIB**. Copyright (C) 1995-2013 Jean-loup Gailly and Mark Adler.

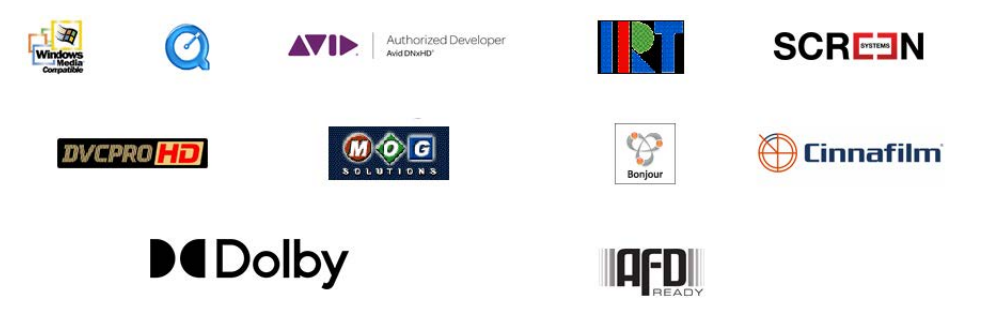

Other brands, product names, and company names are trademarks of their respective holders, and are used for identification purpose only.

## **MPEG Disclaimers**

#### **MPEGLA MPEG2 Patent**

ANY USE OF THIS PRODUCT IN ANY MANNER OTHER THAN PERSONAL USE THAT COMPLIES WITH THE MPEG-2 STANDARD FOR ENCODING VIDEO INFORMATION FOR PACKAGED MEDIA IS EXPRESSLY PROHIBITED WITHOUT A LICENSE UNDER APPLICABLE PATENTS IN THE MPEG-2 PATENT PORTFOLIO, WHICH LICENSE IS AVAILABLE FROM MPEG LA, LLC, 4600 S. Ulster Street, Suite 400, Denver, Colorado 80237 U.S.A.

### **MPEGLA MPEG4 VISUAL**

THIS PRODUCT IS LICENSED UNDER THE MPEG-4 VISUAL PATENT PORTFOLIO LICENSE FOR THE PERSONAL AND NON-COMMERCIAL USE OF A CONSUMER FOR (i) ENCODING VIDEO IN COMPLIANCE WITH THE MPEG-4 VISUAL STANDARD ("MPEG-4 VIDEO") AND/ OR (ii) DECODING MPEG-4 VIDEO THAT WAS ENCODED BY A CONSUMER ENGAGED IN A PERSONAL AND NON-COMMERCIAL ACTIVITY AND/OR WAS OBTAINED FROM A VIDEO PROVIDER LICENSE IS GRANTED OR SHALL BE IMPLIED FOR ANY OTHER USE. ADDITIONAL INFORMATION INCLUDING THAT RELATING TO PROMOTIONAL, INTERNAL AND COMMERCIAL USES AND LICENSING MAY BE OBTAINED FROM MPEG LA, LLC. SEE HTTP://WWW.MPEGLA.COM.

#### **MPEGLA AVC**

THIS PRODUCT IS LICENSED UNDER THE AVC PATENT PORTFOLIO LICENSE FOR THE PERSONAL USE OF A CONSUMER OR OTHER USES IN WHICH IT DOES NOT RECEIVE REMUNERATION TO (i) ENCODE VIDEO IN COMPLIANCE WITH THE AVC STANDARD ("AVC VIDEO") AND/OR (ii) DECODE AVC VIDEO THAT WAS ENCODED BY A CONSUMER ENGAGED IN A PERSONAL ACTIVITY AND/OR WAS OBTAINED FROM A VIDEO PROVIDER LICENSED TO PROVIDE AVC VIDEO. NO LICENSE IS GRANTED OR SHALL BE IMPLIED FOR ANY OTHER USE. ADDITIONAL INFORMATION MAY BE OBTAINED FROM MPEG LA, L.L.C. SEE HTTP://WWW.MPEGLA.COM.

#### **MPEG4 SYSTEMS**

THIS PRODUCT IS LICENSED UNDER THE MPEG-4 SYSTEMS PATENT PORTFOLIO LICENSE FOR ENCODING IN COMPLIANCE WITH THE MPEG-4 SYSTEMS STANDARD, EXCEPT THAT AN ADDITIONAL LICENSE AND PAYMENT OF ROYALTIES ARE NECESSARY FOR ENCODING IN CONNECTION WITH (i) DATA STORED OR REPLICATED IN PHYSICAL MEDIA WHICH IS PAID FOR ON A TITLE BY TITLE BASIS AND/OR (ii) DATA WHICH IS PAID FOR ON A TITLE BY TITLE BASIS AND IS TRANSMITTED TO AN END USER FOR PERMANENT STORAGE AND/OR USE. SUCH ADDITIONAL LICENSE MAY BE OBTAINED FROM MPEG LA, LLC. SEE HTTP://WWW.MPEGLA.COM FOR ADDITIONAL DETAILS.

## **Limited Warranty and Disclaimers**

Telestream, LLC (the Company) warrants to the original registered end user that the product will perform as stated below for a period of one (1) year from the date of shipment from factory:

Hardware and Media—The Product hardware components, if any, including equipment supplied but not manufactured by the Company but NOT including any third party equipment that has been substituted by the Distributor for such equipment (the "Hardware"), will be free from defects in materials and workmanship under normal operating conditions and use.

## **Warranty Remedies**

Your sole remedies under this limited warranty are as follows:

Hardware and Media—The Company will either repair or replace (at its option) any defective Hardware component or part, or Software Media, with new or like new Hardware components or Software Media. Components may not be necessarily the same, but will be of equivalent operation and quality.

## **Software Updates**

Except as may be provided in a separate agreement between Telestream and You, if any, Telestream is under no obligation to maintain or support the Software and Telestream has no obligation to furnish you with any further assistance, technical support, documentation, software, update, upgrades, or information of any nature or kind.

## **Restrictions and Conditions of Limited Warranty**

This Limited Warranty will be void and of no force and effect if (i) Product Hardware or Software Media, or any part thereof, is damaged due to abuse, misuse, alteration, neglect, or shipping, or as a result of service or modification by a party other than the Company, or (ii) Software is modified without the written consent of the Company.

## **Limitations of Warranties**

THE EXPRESS WARRANTIES SET FORTH IN THIS AGREEMENT ARE IN LIEU OF ALL OTHER WARRANTIES, EXPRESS OR IMPLIED, INCLUDING, WITHOUT LIMITATION, ANY WARRANTIES OF MERCHANTABILITY OR FITNESS FOR A PARTICULAR PURPOSE. No oral or written information or advice given by the Company, its distributors, dealers or agents, shall increase the scope of this Limited Warranty or create any new warranties.

Geographical Limitation of Warranty—This limited warranty is valid only within the country in which the Product is purchased/licensed.

Limitations on Remedies—YOUR EXCLUSIVE REMEDIES, AND THE ENTIRE LIABILITY OF TELESTREAM, LLC WITH RESPECT TO THE PRODUCT, SHALL BE AS STATED IN THIS LIMITED WARRANTY. Your sole and exclusive remedy for any and all breaches of any Limited Warranty by the Company shall be the recovery of reasonable damages which, in the aggregate, shall not exceed the total amount of the combined license fee and purchase price paid by you for the Product.

### **Damages**

TELESTREAM, LLC SHALL NOT BE LIABLE TO YOU FOR ANY DAMAGES, INCLUDING ANY LOST PROFITS, LOST SAVINGS, OR OTHER INCIDENTAL OR CONSEQUENTIAL DAMAGES ARISING OUT OF YOUR USE OR INABILITY TO USE THE PRODUCT, OR THE BREACH OF ANY EXPRESS OR IMPLIED WARRANTY, EVEN IF THE COMPANY HAS BEEN ADVISED OF THE POSSIBILITY OF THOSE DAMAGES, OR ANY REMEDY PROVIDED FAILS OF ITS ESSENTIAL PURPOSE.

Further information regarding this limited warranty may be obtained by writing: Telestream, LLC 848 Gold Flat Road Nevada City, CA 95959 USA

You can call Telestream during U. S. business hours via telephone at (530) 470-1300.

## **Regulatory Compliance**

Electromagnetic Emissions: FCC Class A, EN 55022 Class A, EN 61000-3-2/-3-3, CISPR 22 Class A

Electromagnetic Immunity: EN 55024/CISPR 24, (EN 61000-4-2, EN 61000-4-3, EN 61000-4-4, EN 61000-4-5, EN 61000-4-6, EN 61000-4-8, EN 61000-4-11)

Safety: CSA/EN/IEC/UL 60950-1 Compliant, UL or CSA Listed (USA and Canada), CE Marking (Europe)

California Best Management Practices Regulations for Perchlorate Materials: This Perchlorate warning applies only to products containing CR (Manganese Dioxide) Lithium coin cells. Perchlorate Material-special handling may apply. See www.dtsc.ca.gov/hazardouswaste/perchlorate.

**9**

# **Contents**

#### **[Introducing Switch](#page-14-0) 14**

[Switch Demo Restrictions](#page-15-0) **15** [Switch Versions](#page-15-1) **15** [Switch Resources](#page-15-2) **15** [Switch Literature, Documentation, and Knowledge Base](#page-15-3) **15** [Getting Help](#page-16-0) **16** [Customer Support](#page-16-1) **16** [Reporting Files That Switch Can't Open or Display](#page-16-2) **16** [Sending Information to Support](#page-17-0) **17** [Contacting Support](#page-17-1) **17**

#### **[Installation](#page-18-0) 18**

[System Requirements](#page-18-1) **18** [Installing Switch](#page-19-0) **19** [Windows Error Messages](#page-19-1) **19** [Purchasing Switch](#page-19-2) **19** [Switch Watermarks](#page-20-0) **20** [Activating a License Serial Number](#page-20-1) **20** [Deactivating a License Serial Number](#page-21-0) **21** [Uninstalling Switch](#page-21-1) **21** [Updating/Activating/Deactivating Switch](#page-22-0) **22**

#### **[Configuration](#page-24-0) 24**

[Updating Switch Automatically](#page-24-1) **24** [Setting Display Preferences](#page-25-0) **25** [Setting Audio Preferences](#page-25-1) **25** [Troubleshooting Video Scopes](#page-26-0) **26**

#### **[Opening Files](#page-28-0) 28**

[Launching Switch](#page-28-1) **28** [Opening Video Files](#page-28-2) **28**

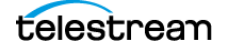

[Opening a Recent Media File](#page-29-0) **29** [Opening Audio or Subtitle Files](#page-29-1) **29** [Opening Flags](#page-30-0) **30** [Opening Recent Files](#page-30-1) **30** [Closing Files](#page-30-2) **30**

#### **[Playback](#page-32-0) 32**

[Viewing Frame Type, Data Rate, and Flags in the Timeline](#page-35-0) **35** [Datarate Mode](#page-36-0) **36** [Flags Mode](#page-36-1) **36** [Controlling Audio Volume](#page-37-0) **37**

#### **[Inspection](#page-38-0) 38**

[Opening the Media Player](#page-38-1) **38** [Comparing Alternate Media](#page-38-2) **38** [Opening a Flags File](#page-39-0) **39** [Opening the Media Inspector](#page-39-1) **39** [Opening the Container Tab](#page-39-2) **39** [Viewing Metadata and Secondary Audio/Subtitles](#page-39-3) **39** [Adding Metadata and Secondary Audio/Subtitles](#page-40-0) **40** [Opening the Video Tab](#page-40-1) **40** [Viewing Contradictory-Data Details](#page-41-0) **41** [Opening the Audio Tab](#page-41-1) **41** [Setting Audio Track Options](#page-41-2) **41** [Opening the Subtitle Tab](#page-42-0) **42** [Opening a Subtitle File](#page-42-1) **42** [Opening the Time Tab](#page-42-2) **42** [Opening the Flags Tab](#page-43-0) **43**

#### **[Export](#page-44-0) 44**

[Exporting Movies](#page-44-1) **44** [Exporting iTunes Packages](#page-45-0) **45** [Completing the Asset-Only ITMSP Package on iTunes Connect](#page-46-0) **46** [Exporting Video Frames](#page-47-0) **47** [Exporting Flags](#page-47-1) **47** [Flags XML Elements](#page-48-0) **48** [Exporting Inspector Data](#page-53-0) **53**

#### **[Menus](#page-56-0) 56**

[File Menu](#page-56-1) **56** [The Preferences Dialog](#page-57-0) **57** [Edit Menu](#page-58-0) **58** [Inspect Menu](#page-59-0) **59** [Control Menu](#page-59-1) **59**

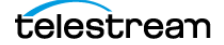

[Audio Menu](#page-62-0) **62** [View Menu](#page-63-0) **63** [Export Menu](#page-70-0) **70** [Window Menu](#page-70-1) **70** [Help Menu](#page-71-0) **71**

#### **[Windows in Switch](#page-74-0) 74**

[Welcome Screen](#page-74-1) **74** [Media Inspector](#page-75-0) **75** [Inspect/Edit Mode Switch](#page-75-1) **75** [Container Tab](#page-76-0) **76** [File Pane](#page-76-1) **76** [Metadata and Secondary Audio/Subtitles Pane](#page-76-2) **76** [Video Tab](#page-77-0) **77 [Video Pane](#page-77-1) 77** [Contradictory-Data Alerts in the Video Pane](#page-78-0) **78 [Video Properties Pane](#page-79-0) 79 [Export Drop-Down Menu 7](#page-79-1)9** [Audio Tab](#page-79-2) **79** [Audio Track Display](#page-81-0) **81** [Subtitle Tab](#page-82-0) **82** [Time Tab](#page-83-0) **83** [Flags Tab](#page-84-0) **84**

**[Acknowledgments](#page-86-0) 86**

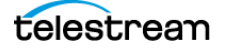

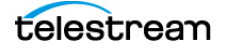

# <span id="page-14-0"></span>**Introducing Switch**

Telestream® Switch™ is a professional cross-platform media player, inspector, and correction tool. Switch comes in three licensed versions: Switch Player, Switch Plus, and Switch Pro.

Switch plays virtually any media file, displays detailed information about that file, and enables you to make changes to the file.

In Inspect mode, Switch displays information about a media file, such as its speaker labels, aspect ratio, clean aperture, bitrate, metadata, encoding formats, and types of audio channels. In Edit mode, Switch lets you trim, resize, crop, change aspect ratio; rearrange audio tracks, and edit speaker assignments. You can also attach secondary audio to your video when exporting.

**Note:** When in unlicensed free-trial mode, Switch adds video and audio watermarks to your media, and may limit premium features. When unlicensed, Switch watermarks media display when in transcode mode and truncates media when in pass-through mode.

To remove the watermarks and limitations, purchase a Switch license, enter the serial number, and activate the license.

For a list of features included for Switch Player, Switch Plus, and Switch Pro, see the [Switch Product Comparison Chart](https://www.telestream.net/switch/compare.htm#chart).

See also **[Switch Product Page](https://www.telestream.net/switch/overview.htm).** 

## **Topics**

- [Switch Demo Restrictions 15](#page-15-0)
- [Switch Versions 15](#page-15-1)
- [Switch Resources 15](#page-15-2)

Switch supports a wide variety of media standards, file formats, codecs, and containers. Fora current list of supported playback types, see [Playback Format Support](https://www.telestream.net/switch/tech-specs.htm#playback).

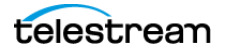

**Note:** Telestream updates Switch support of various formats through Telestream Media Framework (TMF).

Switch can play many codecs and formats, including uncompressed 4:2:2 10-bit (v210) and Apple ProRes 4444 XQ.

**Note:** Switch for Windows exports Apple ProRes 422 (HQ) within the iTunes Store Package only.

# <span id="page-15-0"></span>**Switch Demo Restrictions**

The Switch Free Trial (unlicensed version) includes all features of Switch Pro. However, the Free Trial version adds video and audio watermarks to your media during playback and may limit other premium features.

## <span id="page-15-1"></span>**Switch Versions**

Switch is available in three licensing levels: Switch Player, Switch Plus, and Switch Pro.

For a list of features included for Switch Player, Switch Plus, and Switch Pro, see the [Switch Product Comparison Chart](https://www.telestream.net/switch/compare.htm#chart).

See [Activating a License Serial Number](#page-20-2).

# <span id="page-15-2"></span>**Switch Resources**

For up-to-date information about Switch, visit the following Telestream resources:

## **Tutorials and Demos**

Telestream provides tutorials and product demos on the Switch Training Resources page:

[https://telestream.net/switch/resources.htm#docs](http://www.telestream.net/switch/resources.htm#docs)

Telestream provides a video introduction to Switch via the Watch Video Introduction button on the Welcome screen.

## <span id="page-15-3"></span>**Switch Literature, Documentation, and Knowledge Base**

Find current versions of Switch literature, user guides, and customer case studies on the Switch Literature and Documentation page. Find Switch technical articles on the Switch Knowledge Base.

#### **Switch Literature and Documentation**

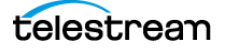

#### [https://telestream.net/switch/resources.htm#docs](http://www.telestream.net/switch/resources.htm#docs)

#### **Switch Knowledge Base**

[Switch Knowledge Base](https://support.telestream.net/s/global-search/Switch)

#### **Switch User Guide**

Telestream provides the Switch User Guide via the View User Guide button on the Welcome screen.

#### **Switch User Website**

Telestream provides the Switch website via the Visit Website button on the Welcome screen.

### <span id="page-16-0"></span>**Getting Help**

To get help using Switch, select the Help menu. This menu enables you to search for help by topic, open the user guide, purchase Switch, or get customer-support help.

### **Searching Help**

To search the help system for any topic or key word, do the following:

- **1.** Click Help.
- **2.** In the Search field, enter a term and press Enter.

Switch displays a window that enables you to select related menu items or help topics. Switch indicates, with a pointer, menu item that match the search.

**Note:** As long as there are characters in the Search field, Switch doesn't display the other Help menu items, even if you reopen the Help Menu. To redisplay the full Help menu, select a search item or delete all characters from the Search field.

### <span id="page-16-1"></span>**Customer Support**

Telestream offers technical support through our website and email.

#### <span id="page-16-2"></span>**Reporting Files That Switch Can't Open or Display**

**Note:** This procedure is for sending details to Telestream for problem files, not for requesting help. This procedure does not receive a response from Telestream.

To report that Switch can't open or display a file, do the following:

- **1.** Select the window displaying the media file you want to report.
- **2.** Select Help > Report A Problem File.

Switch opens a reporting dialog box.

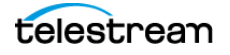

**3.** Click the Report button to send a technical report of your file to the Telestream support team; or click Cancel to abort this reporting action.

When Switch sends your report, it opens a confirmation message in a browser.

**4.** Click Submit Feedback to open a new support case.

#### <span id="page-17-0"></span>**Sending Information to Support**

To collect and send diagnostic information to the Telestream support team, do the following:

**1.** Select Help > Gather Support Information.

Switch collects information about Switch.

**2.** When Switch finishes collecting information, enter your support case number and click Reveal.

Switch saves diagnostic information in a file on your desktop, and generates an unique filename. Sending this file to Telestream enables the support team to diagnose any problems you have reported.

#### <span id="page-17-1"></span>**Contacting Support**

To contact the Telestream support team, do any of the following:

**•** Select Help > Contact Support.

Switch opens the Switch Support page on the Telestream Website.

**•** Select View Switch Website.

Switch opens the Switch Product page on the Telestream Website.

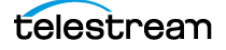

# <span id="page-18-0"></span>**Installation**

You can install Switch on any Windows computer that meets the minimum system requirements.

**Note:** Switch installers are available at: [telestream.net](http://www.telestream.net)

## **Topics**

- [System Requirements 18](#page-18-1)
- [Installing Switch 19](#page-19-0)
- [Purchasing Switch 19](#page-19-2)
- [Activating a License Serial Number 20](#page-20-1)
- [Uninstalling Switch 21](#page-21-1)
- [Updating/Activating/Deactivating Switch 22](#page-22-0)

## <span id="page-18-1"></span>**System Requirements**

**Note:** Minimum specifications support playback of standard-definition content. Playback of demanding content such as 4K/UHD, HEVC, and high-frame-rate video might require more powerful hardware. To play demanding content on minimal systems, select in the [Setting Display Preferences](#page-25-2) menu.

**Note:** The following list of system requirements is current at the time of publication, but subject to change. Verify that the system on which you plan to install Switch meets the platform requirements specified in [Switch Technical Specifications](http://www.telestream.net/switch/tech-specs.htm#requirements.htm
).

- **•** OS Version: Windows 10, Windows 11
- **•** Windows FIPS mode disabled
- **•** CPU: 2.4 GHz Core 2 Duo or faster, Any Core 3, i5, or i7

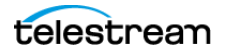

- **•** RAM: 4 GB minimum
- **•** Display: 1280 x 768 or larger, 50 Hz or faster
- **•** Graphics:
	- 256 MB or more graphics memory
	- Correct DirectX 10.0 or 10.1 hardware
	- Direct3D 10.1 or higher
	- Intel GMA X4500 or higher -> Intel HD Graphics 3000 or higher.
	- DirectX 11 or higher

# <span id="page-19-3"></span><span id="page-19-0"></span>**Installing Switch**

**Note:** Uninstall any previous versions of Switch before installing the current version of Switch.

To install Switch, do the following:

- **1.** Log on with administrator rights and provide your administrator name and password during installation.
- **2.** Download the installer here:

[https://telestream.net/switch/overview.htm](https://www.telestream.net/switch/overview.htm)

**3.** Run the installer.

If you have an older version of Switch already installed on your computer, the installer upgrades to the newer version.

**4.** Agree to the license terms and follow the instructions displayed by the installer.

### <span id="page-19-1"></span>**Windows Error Messages**

Here are some installation error messages you might encounter:

- **•** .NET Framework is not installed. Switch requires the .NET Framework 4.0 runtime. Try installing .NET Framework before installing Switch.
- **•** Attempting to install 64-bit version on 32-bit OS: Switch requires a 64-bit operating system.

You can't install Switch on this version of Windows.

**•** Media foundation not installer (Windows N or Server without Desktop Experience): Switch requires Windows Media Foundation.

Try installing the Windows Media Feature Pack before installing Switch.

## <span id="page-19-2"></span>**Purchasing Switch**

You can find the pricing for Switch on the Switch product page, here:

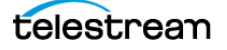

#### [Switch Product Page](https://www.telestream.net/switch/overview.htm)

**1.** Select Help > Buy.

Switch opens the Telestream product-purchasing page in a web browser.

**2.** Enter the quantity desired, and click Add To Cart.

After you purchase Switch, Telestream sends you a serial number in a confirmation email, and opens the Preferences dialog.

- **3.** Once you have obtained your product serial number, enter it into the Serial Number field in the Preferences dialog.
- **4.** Click Activate.

Once licensed, Switch does not place video or audio watermarks on outputs.

## <span id="page-20-0"></span>**Switch Watermarks**

During unlicensed playback, Switch superimposes a logo watermark on DNxHD and HEVC/H.265 assets. Switch places an audio watermark in 15 second intervals on all media using Dolby AC-3 audio.

Switch watermarks all unlicensed video exports in transcode mode. Switch truncates exports when either audio, video, or both are in pass-through mode. Licensed exports have no watermark or truncation. Switch sets the truncation at 30 seconds, or at half the duration of the file if it is less than 30 seconds long.

Activating or deactivating a license while a video is open immediately changes the video display accordingly.

# <span id="page-20-2"></span><span id="page-20-1"></span>**Activating a License Serial Number**

If your computer is connected to the Internet and you purchased an upgrade via the Telestream Store online, manually activate your Switch license. Use the serial number in the receipt email from Telestream. Also, you can manually activate Switch on another PC. To purchase a license for Switch, click the Buy button.

To enable upgraded features, or to activate additional copies of Switch, you must have access to the Internet. Enter your serial number to manually activate the features purchased.

**Note:** [If your computer doesn't have Internet access, don't use this process. Instead,](www.telestream.net/pdfs/user-guides/Manual_Activation_Guide.pdf)  [use a separate computer with Internet access to open the Manual Activation Guide](www.telestream.net/pdfs/user-guides/Manual_Activation_Guide.pdf) on the Telestream Web site.

**1.** Select File > Preferences.

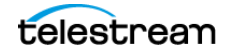

**2.** Click License. Enter the serial number from your email receipt.

It's best to copy and paste the serial number to avoid typing mistakes. When typing it in, be sure to enter only zeros (no letter Os), capitalize all letters, and include all hyphens.

Switch enables the Activate button.

**3.** Click Activate.

Switch contacts the Telestream Store. Telestream activates your Switch serial number.

**Note:** If you experience problems activating, contact Telestream Customer Support at:<desktopsupport@telestream.net>or 877-681-2088.

[See](
https://support.telestream.net/s/article/Licensing-Questions) Production & Streaming: Renewal & Licensing Questions.

## <span id="page-21-0"></span>**Deactivating a License Serial Number**

You can activate a Switch serial number on only one computer at a time, but you don't need to purchase a separate license for each computer you run it on. You can install Switch, unactivated, on multiple computers (see [Activating a License Serial Number](#page-20-1)). To activate Switch on a different computer, first deactivate the serial number on any computer that already has it activated.

To deactivate a Switch serial number, select File > Preferences > License. Then click Deactivate.

**Note:** When you deactivate your serial number on your computer, it must have Internet access. You can also change licensing by clicking Change and entering a different serial number.

## <span id="page-21-1"></span>**Uninstalling Switch**

To uninstall Switch, first close Switch, Then, do the following:

- **1.** In Control Panel > All Control Panel Items > Programs and Features, select Switch.
- **2.** Click Uninstall at the top of the window.

The installer asks if you want to repair or remove the existing version.

**3.** Select Remove to uninstall the existing version of Switch.

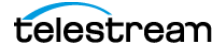

# <span id="page-22-0"></span>**Updating/Activating/Deactivating Switch**

To check for software updates, see [Updating Switch Automatically](#page-24-2) in the Preferences and Updates section.

To activate a license serial number for Switch, see [Activating a License Serial Number](#page-20-1).

To deactivate a license serial number for Switch, see Deactivating a License Serial [Number](#page-21-0).

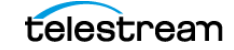

#### **Installation 23**

Updating/Activating/Deactivating Switch

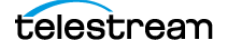

# <span id="page-24-0"></span>**Configuration**

To set preferences in Switch, select File > Preferences. The Preferences dialog enables you to change the update interval, activate licenses, and deactivate licenses.

## **Topics**

- [Updating Switch Automatically 24](#page-24-1)
- [Setting Display Preferences 25](#page-25-0)
- [Setting Audio Preferences 25](#page-25-1)
- [Troubleshooting Video Scopes 26](#page-26-0)

# **Customizing General Settings**

To change Switch general settings, do the following:

- **1.** Select File > Preferences > General.
- **2.** In the Default Export Directory field, select Same as Source or Last Used.
- **3.** If you select Last Used, Switch exports to the last directory used in an export. If that directory no longer exists, Switch exports to the source directory.
- **4.** (Optional) Check Watch for growing files to cause Switch to watch for files that are still being created.

**Note:** If the durations shown are not accurate, and you are not using growing files, make sure the Watch for growing files preference is not checked. Relaunch Switch if you change this setting.

## <span id="page-24-2"></span><span id="page-24-1"></span>**Updating Switch Automatically**

To enable Switch to check for software updates, do the following:

**1.** Select File > Preferences > Update.

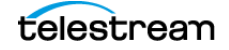

- **2.** To set the interval at which Switch checks for updates, choose Daily, Weekly, Monthly or Never from the Check For Updates menu.
- **3.** To check for updates manually, click Check Now.

# <span id="page-25-2"></span><span id="page-25-0"></span>**Setting Display Preferences**

To set display preferences, do the following:

- **1.** Select File > Preferences.
- **2.** Click Display to open the Display Settings window.
- **3.** Check the boxes for any of the following preferences desired:
- **•** Enable NVIDIA hardware decoding when possible
- **•** Enable hardware rendering Uses hardware (rather than software GPU drivers) to decode the video.
- **•** Improve playback performance by giving up search for captions after the first few samples Abandons searching for captions if they are not found in the first few samples. This improves performance.
- **•** Disable desktop display when external preview is enabled Disables rendering of video for desktop playback which can improve quality and reliability of external device playback.
- When possible, decode at reduced scale This option works for J2K, ProRes RAW, Pro-Res on Windows, Sony RAW, and Sony Simple Studio Profile (SStP) files. When possible, Switch decodes at the scale you select from the drop-down menu. This improves performance.

# <span id="page-25-1"></span>**Setting Audio Preferences**

To set audio preferences, do the following:

**1.** Select File > Preferences, then click Audio. Switch opens the Audio Settings window.

See Audio under The Preferences Dialog.

- **2.** Select one of these modes from the Mode drop-down menu:
- **•** Custom analog dialog normalization
- **•** Custom Digital dialog normalization
- **•** Line out
- **•** RF
- **3.** Adjust the Cut and Boost levels for Dynamic Range Compression by moving the sliders.

[For more information about dynamic range compression settings, see](
https://support.telestream.net/s/article/Audio-Preferences) Switch Audio Preferences.

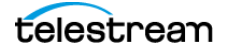

**4.** To set the audio destination, select Audio > Destination.

See [Destination](#page-63-1) under Audio[. Also see](
https://support.telestream.net/s/article/Switch-Audio-mapping-for-SDI-output) To configure audio for SDI output in Switch, toggle Audio to Edit In the Inspector and Audio Transcode.

# <span id="page-26-0"></span>**Troubleshooting Video Scopes**

Using the video scopes can affect Switch performance. Switch first converts each decompressed video frame to an uncompressed format that the scope accepts. Switch runs the scope on that frame, and converts that result to an uncompressed format for display. Performance degrades most in playback of large video files, and those with higher frame rates. Closing the Video Scopes window prevents this additional processing.

Video codecs with hardware acceleration, such as H.264 on Mac, perform better than those without hardware acceleration.

If Switch drops frames when the Video Scopes window is open, any of the following might mitigate the problem:

- **•** Avoid playing multiple videos at once.
- **•** Quit any unused applications to free up resources for Switch.
- **•** Disable display of captions using the View > Subtitles / Closed Captions menu item.
- **•** Disable the search for captions in the Display tab of the Preferences dialog.
- **•** Consider using reduced-scale decoding (accessible in the Display tab of the Preferences dialog) if your video uses a codec that supports it, such as ProRes, ProRes Raw, J2K, Sony Raw, or Sony SStP MPEG-4.
- **•** Try playing in slow motion using the Control > Slow Motion Forward menu item, or via the JKL keys.Try frame-stepping with the arrows keys instead of playback.

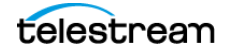

#### **Configuration 27**

Troubleshooting Video Scopes

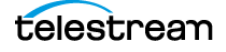

# <span id="page-28-0"></span>**Opening Files**

In Switch, you can open video files as primary files; and you can open audio or subtitle files as secondary files. Also, you can associate and close media files.

## **Topics**

- [Launching Switch 28](#page-28-1)
- [Opening Video Files 28](#page-28-2)
- [Opening a Recent Media File 29](#page-29-0)
- [Opening Audio or Subtitle Files 29](#page-29-1)
- [Opening Flags 30](#page-30-0)
- [Opening Recent Files 30](#page-30-1)
- [Closing Files 30](#page-30-2)

## <span id="page-28-1"></span>**Launching Switch**

To launch Switch, do the following:

**1.** Install Switch.

See [Installing Switch](#page-19-3).

- **2.** Double-click the Switch shortcut button located on the desktop in.
- **3.** (Optional) To force the display of the Welcome screen when all media files have been closed, on the Welcome screen, check Show Welcome Screen when all media is closed.

See [Welcome Screen](#page-74-2).

## <span id="page-28-2"></span>**Opening Video Files**

To open a video file in Switch, do the following:

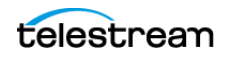

- **1.** On the Welcome screen, select File > Open File, or click Open Other.... Switch displays the Open dialog.
- **2.** Navigate to the file you want to open. Click Open; or click Cancel if you decide to not open any video files.

**Note:** Every time it opens an un-indexed file, Switch indexes the file. Certain file types, such as MOV and MP4, always contain indexes. Certain other file types, such as MPEG-2PS and TS, never contain indexes.

**Note:** Many media containers, such as MPEG-2 Transport Streams, do not provide information about the duration of the media inside. When Switch first opens the file, it estimates the video, audio, subtitle, and container durations in the Media Inspector and Media Player. Once Switch is done indexing it calculates these durations accurately. Do not rely on the durations shown until Switch is done indexing.

If durations shown are not correct, and you are not using growing files, make sure the Watch for growing files preference is unchecked. Relaunch Switch after changing this setting.

# <span id="page-29-0"></span>**Opening a Recent Media File**

To open a media file that was recently open, do one of the following:

- **•** On the Welcome screen, select a file in the Recent Media list. Click Open.
- **•** Select File > Open Recent, and click the name of a recently opened file from the list.

# <span id="page-29-1"></span>**Opening Audio or Subtitle Files**

To open an audio or subtitle file in Switch, do the following:

- **1.** Select File > Open Secondary Audio File, or File > Open Secondary Subtitle File.
- **2.** Switch displays the Open dialog.
- **3.** Navigate to the file you want to open. Click Open; or click Cancel if you decide to not open an audio file or a subtitle file.

**Note:** Secondary audio and subtitle files play along with the primary media file you have open. These are useful for supplying background audio for a video that has no embedded audio, or for supplying subtitles for a video that has no embedded subtitles. Secondary audio or subtitle files also can be used as alternatives to the primary audio or subtitle files.

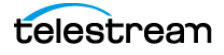

# <span id="page-30-0"></span>**Opening Flags**

In Switch, you can flag video frames, add comments to the flags, and share the flags with others. You can flag frames individually or in sequence, and can color-code the flags. Also, you can export the flags to share with others in XML text files. Switch XML flag files are both human-readable and easily parsed.

To open flags, do the following:

- **1.** Select File > Open Flags File.
- **2.** Switch displays the Open dialog.
- **3.** Navigate to the file you want to open. Click Open; or click Cancel if you decide to not open a flag file.

See [Opening the Flags Tab](#page-43-1).

# <span id="page-30-1"></span>**Opening Recent Files**

To re-open previously-opened video files, select File > Open Recent.

Switch displays a list of your most recently opened video files. Every time a file is opened or exported, Switch adds it to the list.

# <span id="page-30-2"></span>**Closing Files**

To close a file, do the following:

- **1.** Select the media window in which Switch displays the file.
- **2.** Select File > Close.

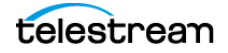

**Opening Files 31** Closing Files

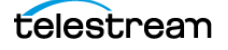

# <span id="page-32-0"></span>**Playback**

You can play media files using Switch. Switch provides a complete set of controls through the Control menu.

# **Topics**

- [Viewing Frame Type, Data Rate, and Flags in the Timeline 35](#page-35-0)
- [Controlling Audio Volume 37](#page-37-0)

# **Viewing Media in the Preview Area**

The Switch Play Bar in the Preview area provides the easiest way to control the playback of your media files. The controls in the Play Bar are described below.

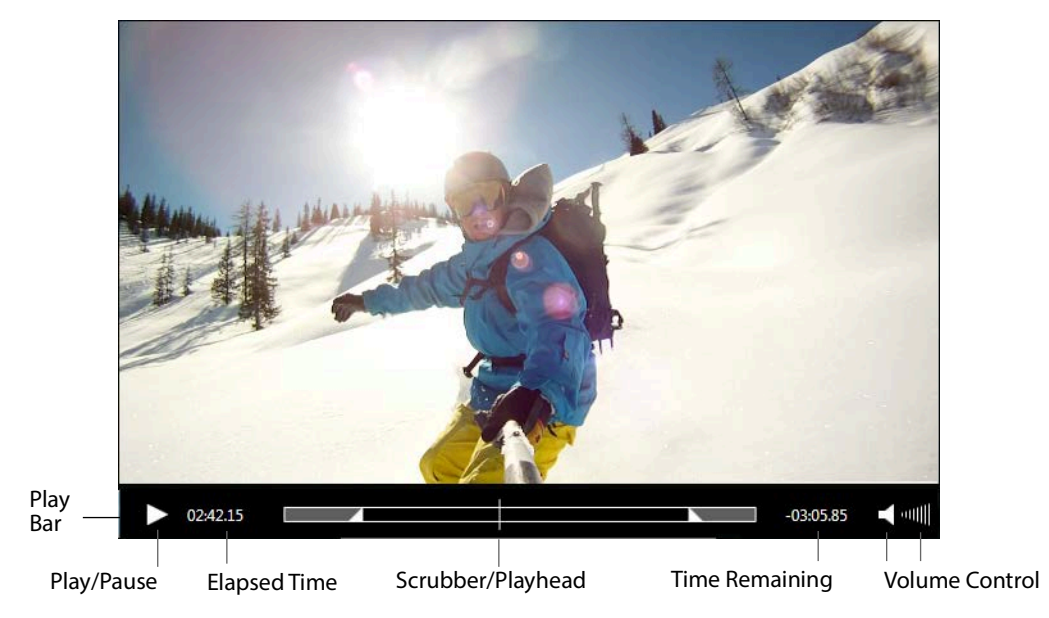

**Play/Pause** Click the Play/Pause button to play the video; click again to pause it.

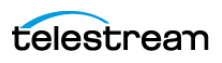

**Note:** In addition to clicking Play/Pause on the Play Bar, you can also play and pause by pressing the Spacebar. It acts as a toggle between play and pause modes.

**Elapsed Time** Displays how long the video has been playing. Click the time display to change display mode to Time, Frame Counter, or Timecode. You can also enter a time value and click Go to go to that time in the video.

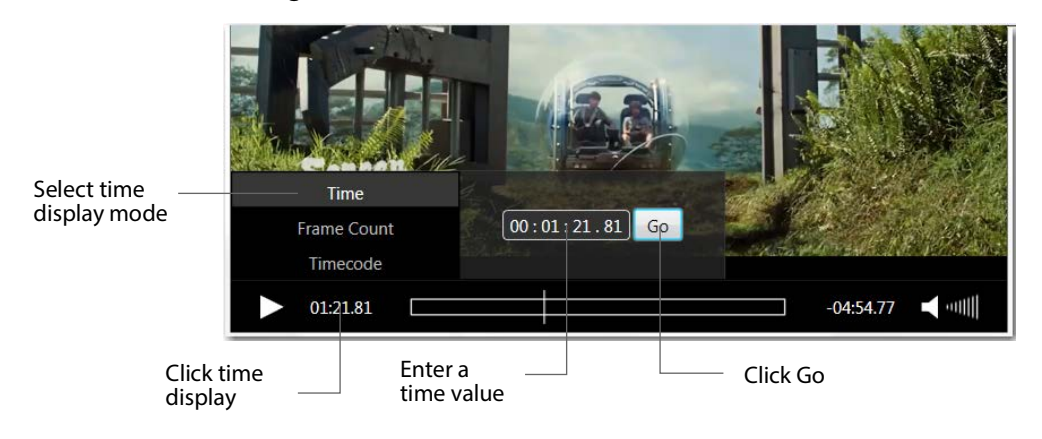

**Note:** When the Time Display mode is set to Frame Count, Switch appends a plus sign (+) to the end of the current frame number whenever playback has exceeded the length of the video. This usually happens when the audio is longer than the video. Switch displays black frames from the end of the video to the end of the clip.

**Scrubber/Playhead** Click and slide to change the location in the video you are viewing. You can also click on any position in the scrubber timeline to cause the playhead to jump to that location.

To jump the playhead to an un-indexed part of a clip, hold down the Alt key while clicking on the desired position in the scrubber timeline. Switch skips indexing the previous portions and continues indexing from the location selected. Switch might display a spinning progress indicator for up to 10 seconds during this operation. If Switch can't provide the requested video frame within ten seconds, the video display remains black. You might still be able to step through nearby frames.

For frame-accurate scrubbing, hold down the Shift key while scrubbing. If you move the scrubber less than a half second from the previous seek event, Switch seeks any type of frame; I-frame, B-frame, or P-frame.

For quick scrubbing, move the scrubber more than a half second from the previous seek event, Switch seeks only I-frames, making scrubbing more responsive.

**Note:** The skip index feature works for MPEG-2 TS & PS files exclusively. For all navigation commands, such as flag navigation, chapter navigation, jump to mark in/ out, and 10 second skip, you can skip indexing over portions of the video you don't want to use. To skip indexing, use normal navigation controls while holding down the

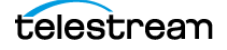

Alt key.

Subtitle and Caption display is disabled when using the skip index feature. If a portion of the video is skipped using the skip index feature, you will not be able to see that portion unless you close and reopen the file.

**Note:** Switch can begin playback before it has completed indexing and decoding the whole file. Also, you can jump ahead in a clip before indexing is complete. Once you've skipped indexing a section of the video, Switch can't display the video, and can lose accuracy when jumping to subsequent portions. Close the video, reopen it, and restart indexing from the beginning.

**Time Remaining** Displays time remaining for the video to play. Display is shown in either seconds or frames depending on the Elapsed Time display mode (Time, Frame Counter, or Time Code).

**Volume Control** Click the speaker button to mute or un-mute the audio. Click and slide the bars icon to increase or decrease the volume.

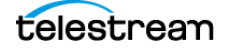

# <span id="page-35-0"></span>**Viewing Frame Type, Data Rate, and Flags in the Timeline**

The timeline enables you to view the frame types or the data rate of your video. It also allows you to view any flags you have set. To open the timeline, select View > Show Timeline. After the timeline opens, the menu changes to Hide Timeline. Alternatively, you can press Ctrl+T to show or hide the timeline.

## **GOP Mode**

Select GOP (Group of Pictures) mode to display the video frame types. Each bar represents a frame, which you can select by clicking it. Purple bars represent P-frames, or predictive frames. P-frames contain only the pixels changed since the previous Iframe. Blue bars represent B-frames. B-frames are bidirectional predictive frames. Bframes contain only the data that have changed from the preceding frame or are different from the data in the very next frame. White bars represent I-frames. I-frames are intra-coded frames. I-frames contain all the pixels for the frame being displayed. You can also zoom the timeline display by sliding the Zoom slider.

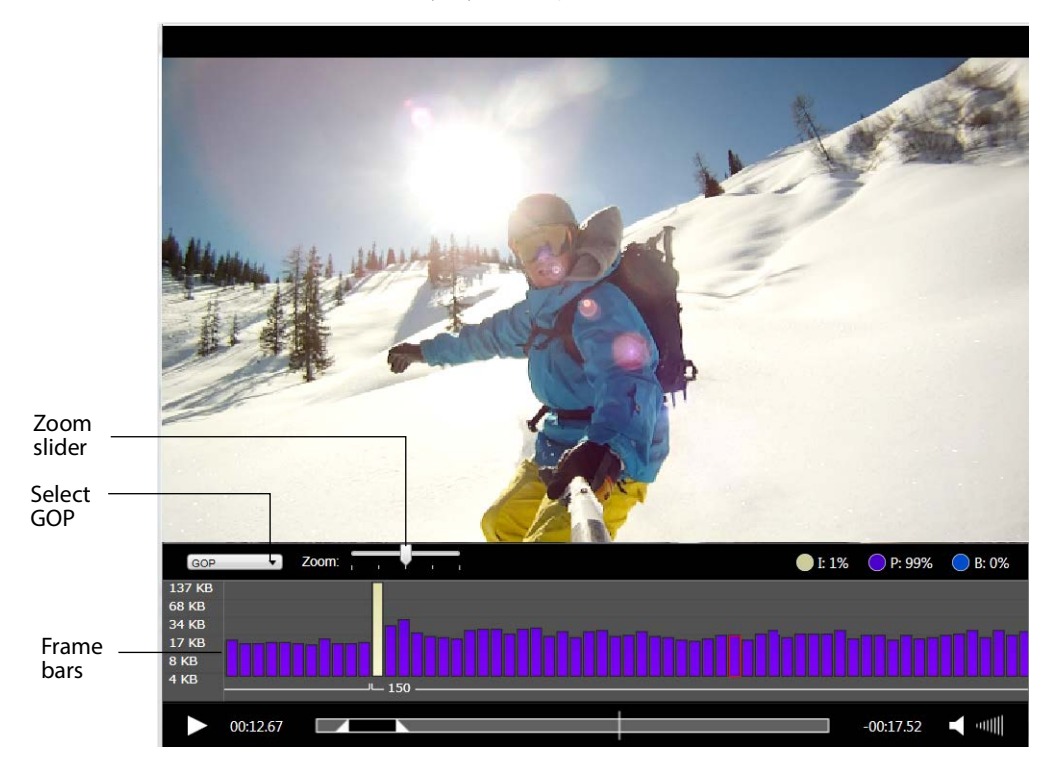

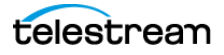
# **Datarate Mode**

Select Datarate mode to display the datarate for each video frame, showing the overall data of the video charted across the timeline in the form of peaks and valleys. You can also zoom the timeline display by sliding the Zoom slider.

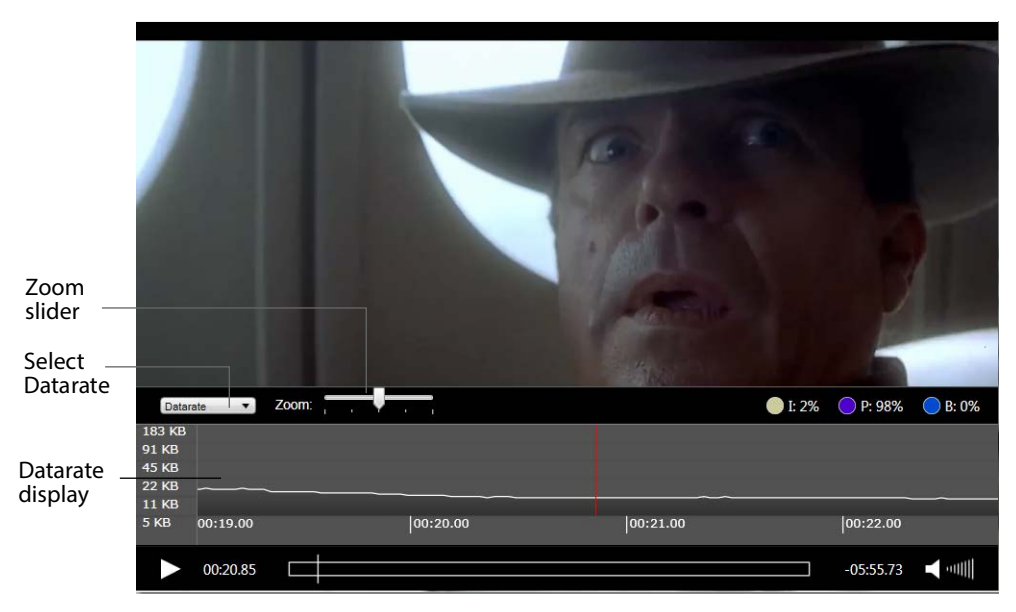

# **Flags Mode**

Select Flags mode to display all flags on the timeline. Click the left flag icon to add a new start flag. Click the right flag icon to add a new end flag. Select a flag and click the minus (-) button to remove a flag.

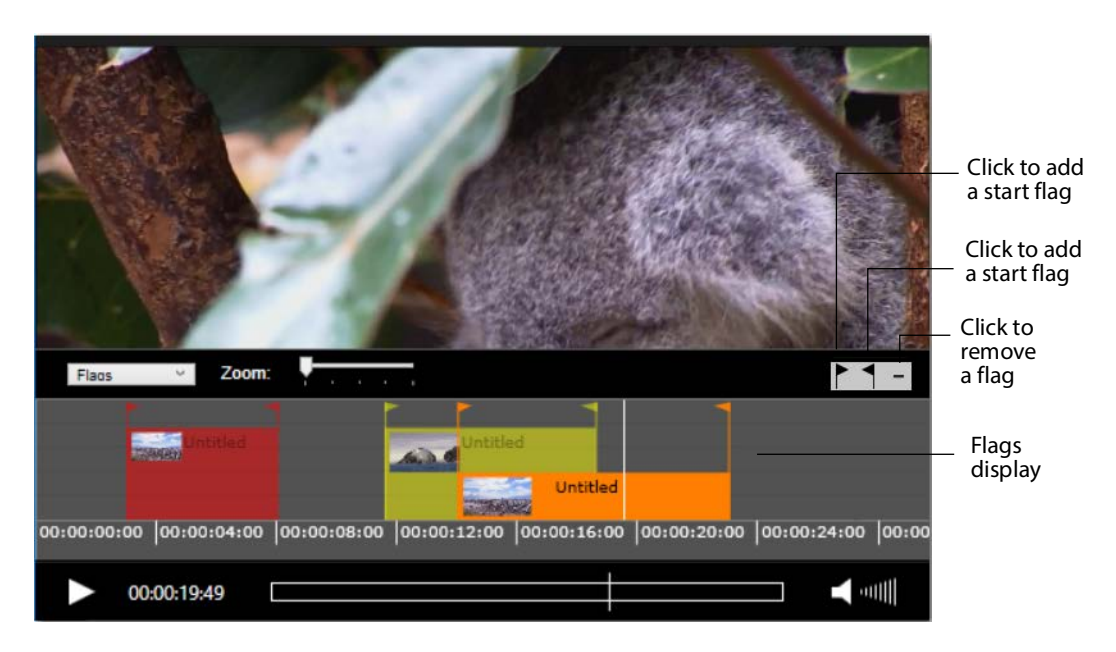

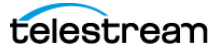

The flag settings for this timeline are set in the Inspector using the Flags tab. Click the plus (+) button to add a new flag. Select a flag and click the minus (-) button to remove a flag. Click on the flag icon to change its color to any of five: Green, Blue, Yellow, Orange, or Red. (See [Flags Tab](#page-84-0))

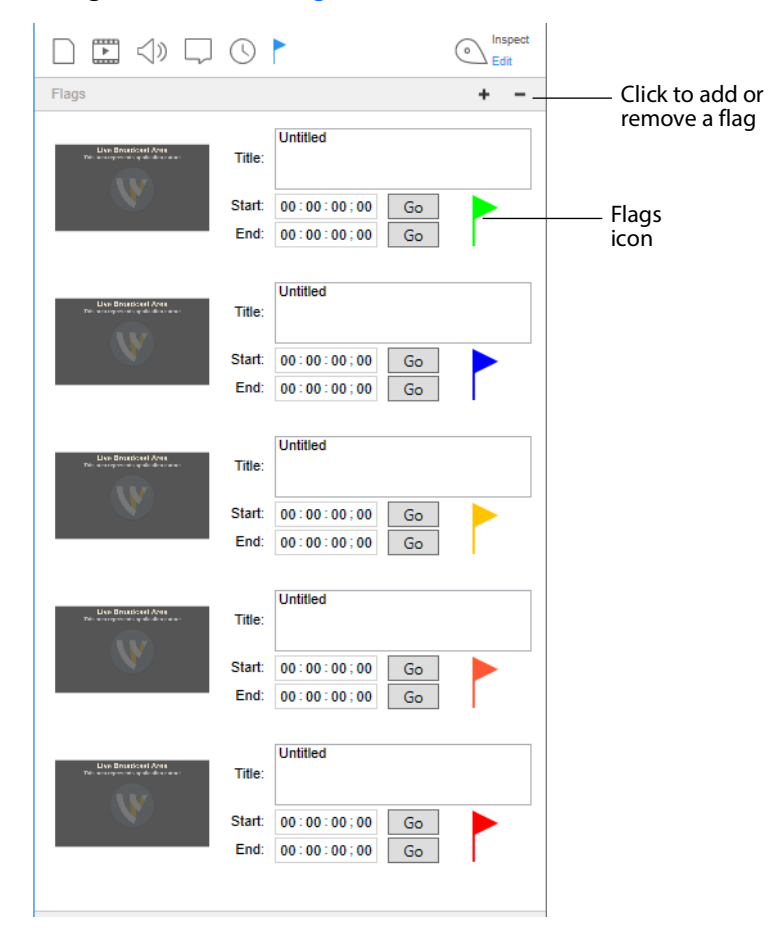

# <span id="page-37-0"></span>**Controlling Audio Volume**

You can control audio playback volume, or mute audio, through the Audio menu.

Select Increase Volume or Decrease Volume to change the audio volume level, or select Mute to silence it entirely. You can also mute all non-active media windows by selecting Mute Inactive Windows. Additionally, you can mute all audio, or just the audio of selected files, tracks or channels by selecting Mute Files, Mute Tracks, or Mute Channels. Select Solo Files, Solo Tracks or Solo Channels to mute all but the selected file, track or channel. You can configure advanced audio controls as well, including Loudness Type, Peak Hold, and Destination.

See the *[Audio Menu](#page-62-0)* for details.

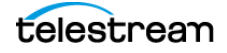

# **Inspection**

Switch allows you to either inspect or edit your media files through a Media Inspector window.

See *[Windows in Switch](#page-74-0)* on how to edit media files.

# **Topics**

- [Opening the Media Player 38](#page-38-0)
- [Opening the Media Inspector 39](#page-39-0)
- [Opening the Container Tab 39](#page-39-1)
- [Opening the Video Tab 40](#page-40-0)
- [Opening the Audio Tab 41](#page-41-0)
- [Opening the Subtitle Tab 42](#page-42-0)
- [Opening a Subtitle File 42](#page-42-1)
- [Opening the Time Tab 42](#page-42-2)
- [Opening the Flags Tab 43](#page-43-0)

# <span id="page-38-0"></span>**Opening the Media Player**

To open the Media Player, do the following:

- **1.** From the Welcome screen, select File > Open File.
- **2.** Browse to a file, select it, and click Open.

See [Playback](#page-32-0).

# <span id="page-38-1"></span>**Comparing Alternate Media**

To compare alternate media files associated with your primary media file, do the following:

**1.** Open a primary media file.

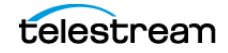

- **2.** Select View > Show Alternate Media. See [View Menu](#page-63-0).
- **3.** Select File > Compare Alternate Media. Open as many as 16 alternate media files. Switch displays all open alternate media files in the Alternate Media File menu. See [File Menu](#page-56-0).
- **4.** Select View > Alternate Media File. Switch displays the names of all open alternate media files. See [View Menu](#page-63-0).

# <span id="page-39-2"></span>**Opening a Flags File**

To open a flags file, do the following:

- **1.** Select File > Open Flags File.
- **2.** Browse to a flags file and double-click it to open it.

See [File Menu](#page-56-0).

# <span id="page-39-0"></span>**Opening the Media Inspector**

The Media Inspector enables you to inspect or edit your media files. To open the Media Inspector, open a media file in Switch. Then, do the following:

**•** Select Window > Show Inspector.

**Note:** If Hide Inspector is displayed as a menu item, it means that the Media Inspector already is open.

See [Welcome Screen](#page-74-1).

# <span id="page-39-1"></span>**Opening the Container Tab**

To open the Container tab, do one of the following:

- **•** Open the Media Inspector. Then click the Container tab. See Opening the Media Player.
- **•** Select Inspect > Container.

See [Container Tab](#page-76-0).

# **Viewing Metadata and Secondary Audio/Subtitles**

To view embedded DPP file content, do the following:

**1.** Select the file from the list at the bottom of the Metadata pane.

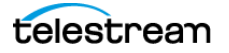

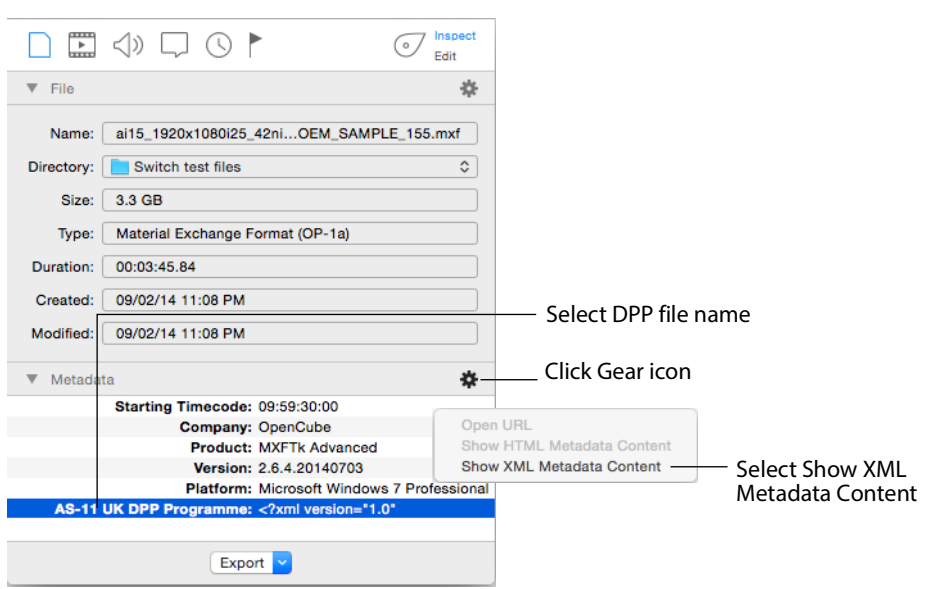

**2.** Click the Metadata gear icon and select Show XML Metadata Content from the dropdown menu.

Switch displays the metadata content in a window.

# **Adding Metadata and Secondary Audio/Subtitles**

To add metadata, click the associated plus (+) button and add available metadata such as Album, Artist, Director, or Year.

To add secondary audio and subtitle files, click the associated plus (+) button and navigate to the file you want to add.

To remove an added file, select it and click the minus (-) button.

Click the gear button to make additional settings.

To open the metadata URL, click the Metadata gear button.

To copy the URL of the audio or subtitle file, or to show its location, click the Secondary Audio or Secondary Subtitle gear button.

See [Metadata and Secondary Audio/Subtitles Pane](#page-76-1).

# <span id="page-40-0"></span>**Opening the Video Tab**

The Video tab displays data for the video portion of the media file, such as video format, size, or rate. To open the Video tab, do one of the following:

**•** Open the Media Inspector. Then click the Video tab.

See Opening the Media Player.

**•** Select Inspect > Video.

**•** Select Edit > Video.

See [Video Tab](#page-77-0).

# **Viewing Contradictory-Data Details**

When Switch displays a contradictory-data alert icon  $\blacksquare$  in the Video tab of the Inspector, you can view the details of the data contradiction.

**1.** To view the details, do one of the following:

- Hover the cursor over the alert icon
	- Switch displays an explanatory message.
- Click the alert icon

Switch lists all the conflicting data values for the flagged field.

See [Contradictory-Data Alerts in the Video Pane](#page-78-0).

# <span id="page-41-0"></span>**Opening the Audio Tab**

The Audio tab enables you to inspect the audio portion of your media. This includes channel, format, bitrate, and duration. To open the Audio tab, do one of the following:

**•** Open the Media Inspector. Then click the Audio tab.

See Opening the Media Player.

- **•** Select Inspect > Audio.
- **•** Select Edit > Audio.

See [Audio Tab](#page-79-0).

# **Setting Audio Track Options**

To determine how Switch displays and plays audio tracks, do the following:

**1.** Open the Audio tab on the Media Inspector.

See [Opening the Audio Tab](#page-41-0).

- **2.** To display channel settings, click the down-arrow to the right of the Program field.
- **3.** Do any of the following:
- **•** To change the speaker name, when allowed, click the current speaker name and select a new name from the list displayed.
- **•** To mute a channel, check Mute for that channel.
- **•** To play only one channel, check Solo for that channel. Solo turns off the sound for all other channels.

See [Audio Track Display](#page-81-0).

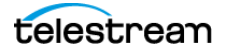

# <span id="page-42-0"></span>**Opening the Subtitle Tab**

The Subtitle tab enables you to inspect the subtitling in your media. To open the Subtitle tab, do one of the following:

- **•** Open the Media Inspector. Then click the Subtitle tab. See Opening the Media Player.
- **•** Select Inspect > Subtitle.
- **•** Select Edit > Subtitle.

See [Subtitle Tab](#page-82-0).

# <span id="page-42-1"></span>**Opening a Subtitle File**

To open a subtitle file, do the following:

**1.** Select File > Open Secondary Subtitle File menu. Browse to the desired subtitle file, and double-click the file name.

Switch associates the selected subtitle file with the currently-open primary video file, and displays the subtitle file in the subtitle tab list.

**2.** To display the subtitle controls, select the subtitle file.

See [Subtitle Tab](#page-82-0).

# <span id="page-42-2"></span>**Opening the Time Tab**

The *Time* tab enables you to inspect the timing of your subtitles. To open the *Time* tab, do one of the following:

**•** Open the Media Inspector. Then click the Time tab.

See Opening the Media Player.

- **•** Select Inspect > Time.
- **•** Select Edit > Time.

#### See [Time Tab](#page-83-0).

The Time tab displays entry points (chapters) in your media that you have created in Switch. To change the chapters, consult the *[Windows in Switch](#page-74-0)* section.

**Note:** You can view only the chapter markers you created in the current session. Chapter markers resident in the file when opened in Switch will not be visible -- even if they were previously created using Switch.

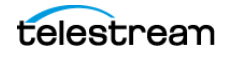

# <span id="page-43-0"></span>**Opening the Flags Tab**

The Flags tab enables you to inspect the timing of your subtitles. To open the Flags tab, do one of the following:

- **•** Open the Media Inspector. Then click the Flags tab. See Opening the Media Player.
- **•** Select Inspect > Flags.
- **•** Select Edit > Flags.

See [Flags Tab](#page-84-0).

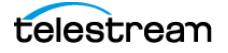

# **Export**

You can export movies, still frames, iTunes packages, flags, or Media Inspector data from Switch. Also, you can re-encode and export clips for playback in various applications and devices.

**Note:** You can re-encode from most QuickTime-supported formats, but you can't export to all QuickTime-supported formats.

# **Topics**

- [Exporting Movies 44](#page-44-0)
- [Exporting iTunes Packages 45](#page-45-0)
- [Completing the Asset-Only ITMSP Package on iTunes Connect 46](#page-46-0)
- [Exporting Video Frames 47](#page-47-0)
- [Exporting Flags 47](#page-47-1)
- [Exporting Inspector Data 53](#page-53-0)

# <span id="page-44-0"></span>**Exporting Movies**

You can export your video at any time by selecting one of the menu items: Movie, iTunes Store Package, or Current Video Frame. You can also export your flags or the Media Inspector info. To export your media as a movie, do the following:

**1.** Select Export > Movie.

Switch opens a dialog box displaying the Container, Video, and Audio setup information.

- **2.** To change any of these, click its Edit button.
- **3.** Click Export.

Switch displays the Save dialog.

**4.** Enter a filename for your movie and navigate to the location where you want to save your movie.

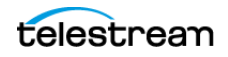

### **5.** Click Save when finished.

See [Export Menu](#page-70-0) and Opening the Media Player.

# <span id="page-45-0"></span>**Exporting iTunes Packages**

You can export the following iTunes packages:

- **•** Music Video (NTSC)
- **•** Music Video (PAL)
- **•** Music Video (HD)
- **•** Television (NTSC)
- **•** Television (PAL)
- **•** Television (HD)
- **•** Film (NTSC)
- **•** Film (PAL)
- **•** Film (HD)

**Note:** If the selected iTunes Store profile doesn't allow your export settings, Switch displays an error message to help you choose correct export settings.

To export an iTunes package, do the following:

1. Select Export > iTunes Store Package.

Switch opens a dialog box displaying the Container, Video, and Audio setup information.

- **2.** To change any of these, click its Edit button.
- **3.** Click Export.

Switch displays the Save dialog.

- **4.** Enter a filename for your movie and navigate to the location where you want to save your iTunes package.
- **5.** Click Save when finished.

Switch displays a dialog box.

**6.** For Asset Type, select Feature or Preview.

If you select Preview, select also a Preview Territory.

Preview Territory remains grayed-out until you select Preview.

**Note:** The Feature asset type embeds the secondary audio into the package, whereas Preview does not.

**7.** Enter your provider name.

The Continue button remains grayed-out until you enter a provider name.

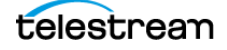

- **8.** Select a language and locale for Metadata, Spoken Language, and Primary Assets.
- **9.** Click Continue to continue.

If Switch is not licensed, Switch displays a warning that the export will be watermarked.

Switch displays the Save dialog box.

- **10.** Enter a filename for your movie and navigate to the location where you want to save your movie.
- **11.** Click Save.

See [Export Menu](#page-70-0) and Opening the Media Player.

# <span id="page-46-0"></span>**Completing the Asset-Only ITMSP Package on iTunes Connect**

Switch creates an asset-only ITMSP(.itmsp) package, but you still need to enter additional information via *iTunes Connect* to complete the package.

If you do not have an iTunes Connect account, you have two options:

- **1.** Take the iTunes package created by Switch to an iTunes authorized aggregator for delivery.
- **2.** Apply for an iTunes Account.

Assets must meet these iTunes Video specifications:

- **•** iTunes requires film to be delivered as ProRes 422 (HQ) at their native frame-rate: the frame-rate originally captured by the camera's image sensor.
- **•** Movies are usually either 23.976, 24 or 25 fps. This is often different form the framerate that is found on tape, archived storage, NLE (Non-Linear Editor) projects or masters for broadcast which are 29.97i (NTSC or 25i (PAL). Consult with iTunes if the native frame rate is neither 23.976, 24 or 25 fps.

Subtitles must be provided as an iTunes Timed Text (.itt) formatted file.

The following settings are required for iTunes delivery:

- **•** ProRes 422 (HQ)
- **•** 4:2:2: color space
- **•** 1920 x 1080 1:1 (square) pixel aspect ratio for HD

Other requirements:

- **•** Must begin and end with at least one black frame
- **•** 5.1 audio when available in addition to the stereo track
- **•** Audio source in Linear PCM 16 or 24 bit at 48Khz
- **•** Closed Caption or English iTT Subtitle required for distribution in U.S. iTunes Store
- **•** SD Assets: User must select the correct aspect ratio when SD assets are selected.

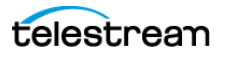

- **•** Chapters: The first chapter stop must be at 00:00:00. If using a frame-accurate timecode format, the first chapter stop must be at 00:00:00:00.
- **•** Accessibility XML: User must review the XML and make necessary edits to following asset and accessibility tags. Please refer to the Vendor Tool Guide for additional information.

```
Asset:
<attribute name="image.textless_master"></attribute>
<attribute name="image.burned_subtitles.locale"></attributes>
<attribute name="image.burned_forced_narrative.locale"></attribute
Accessibility:
<accessibility_info>
<accessibility_role="captions" available=" "/>
<accessibility role=<"captions" available=false" reason_code" "/>
</accessibility info>
```
# <span id="page-47-0"></span>**Exporting Video Frames**

To export a single frame of your media, pause your media and do the following:

**1.** Select Export > Current Video Frame.

See [Export Menu](#page-70-0).

Switch displays the Save dialog box.

- **2.** Enter a filename for your video frame. Then navigate to the location where you want to save your video frame as a still picture.
- **3.** Click Save.

# <span id="page-47-2"></span><span id="page-47-1"></span>**Exporting Flags**

You can save and open all of your flags in a file. This enables you to transfer your flags between different Switch users. To save your flags, do the following:

**1.** Select Export > Flags.

See [Export Menu](#page-70-0).

Switch displays the Save dialog box.

- **2.** Enter a filename for your flags file. Then navigate to the location where you want to save your flags.
- **3.** Click Save.

Switch exports flag files with a single root element <Switch> which maximizes compatibility with other applications, particularly Vantage.

**Note:** Please keep in mind that flags files save a media path relative to the system they were created on. If you want to open a flags file on another machine, open the media first, and then the flags file. This associates the two and enables you to export the updated flags file.

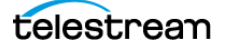

#### Here is a sample flags file:

```
<?xml version="1.0" encoding="UTF-8"?>
<Switch>
       <Media>/Users/telestream/Desktop/DVwithCaptions.mov</Media>
       <Flags>
             <Flag Title="Bad frame" UUID="838C2FF0-F84C-4B56-A35A-C7B6B43C53AA"
Start="1001001" End="1001001" Level="Error"/>
             <Flag Title="Make it look like this." UUID="F15599F6-1A65-4527-
A862-29B1E1C58642" Start="61061061" End="61061061" Level="Good"/>
             <Flag Title="Slate" UUID="899C0852-9EC1-4E69-A14D-3D799782927D"
Start="140140140" End="141808475" Level="Neutral"/>
             <Flag Title="Start of captions" UUID="C0B1066D-FFB8-4D27-
AFE0-3FC7530DDB6D" Start="153153153" End="153153153" Level="Info"/>
            <Flag Title="Check audio here." UUID="E5107F72-1C60-4197-
AF5B-0C426DBD8F3C" Start="508508509" End="508508509" Level="Warning"/>
       </Flags>
</Switch>
    Opening Flags.
```
# **Flags XML Elements**

Flags files are written in standard XML using elements defined by Telestream. You can create your own scripts and applications for reading and writing flags files using the following XML elements.

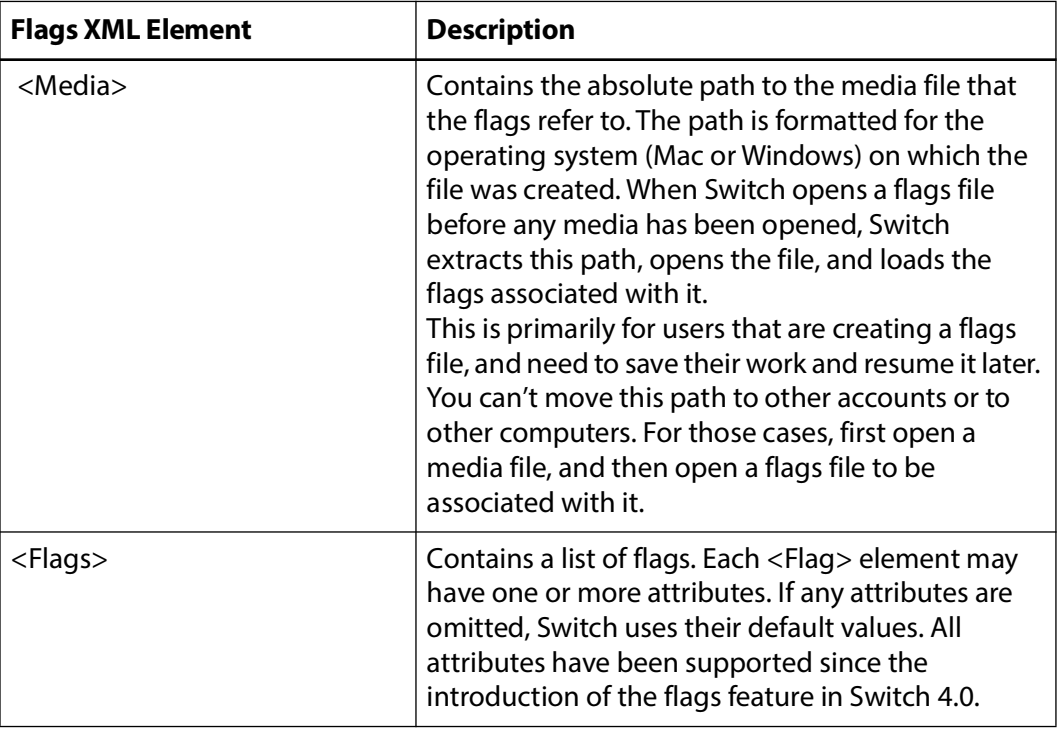

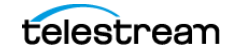

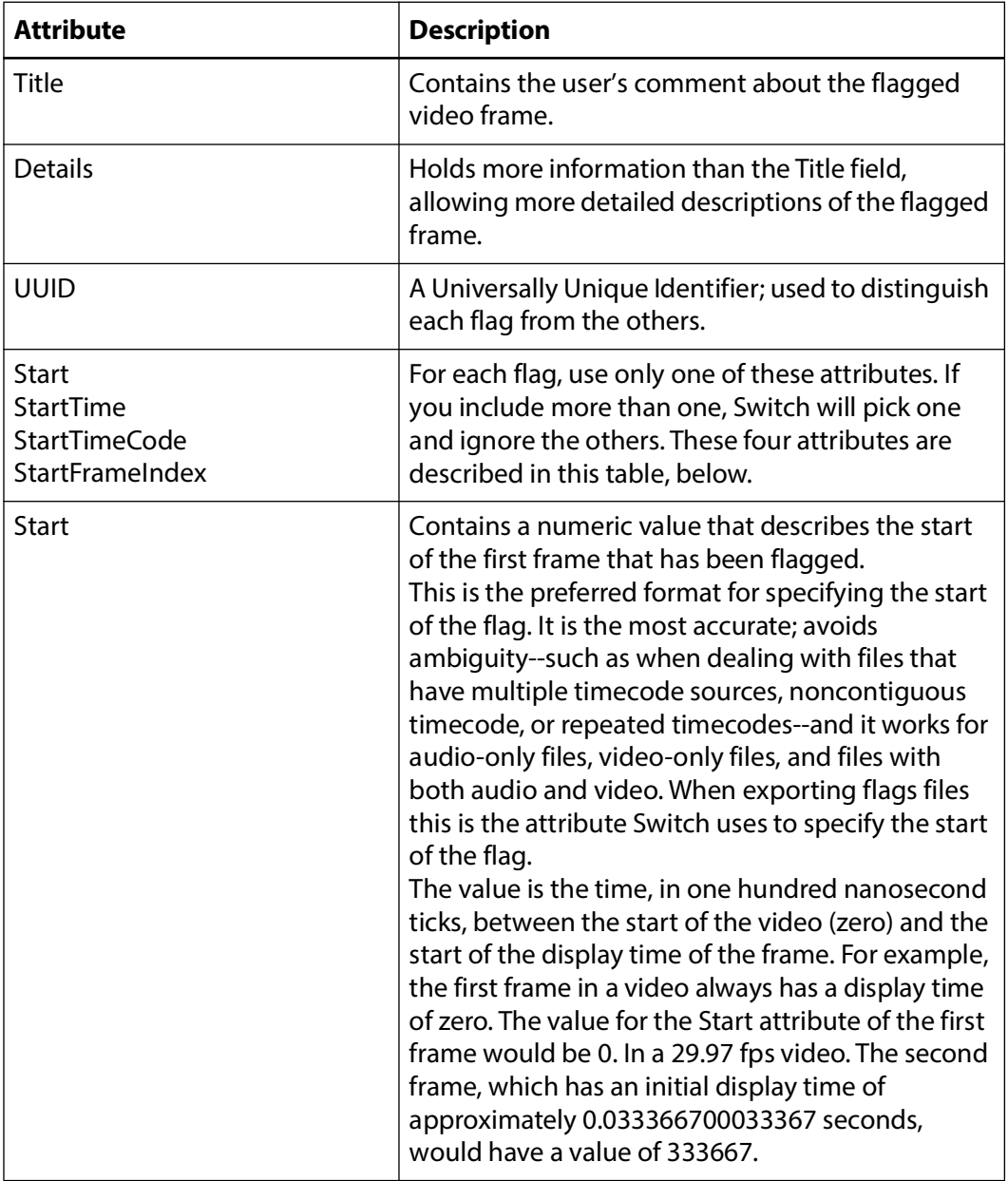

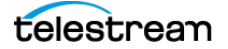

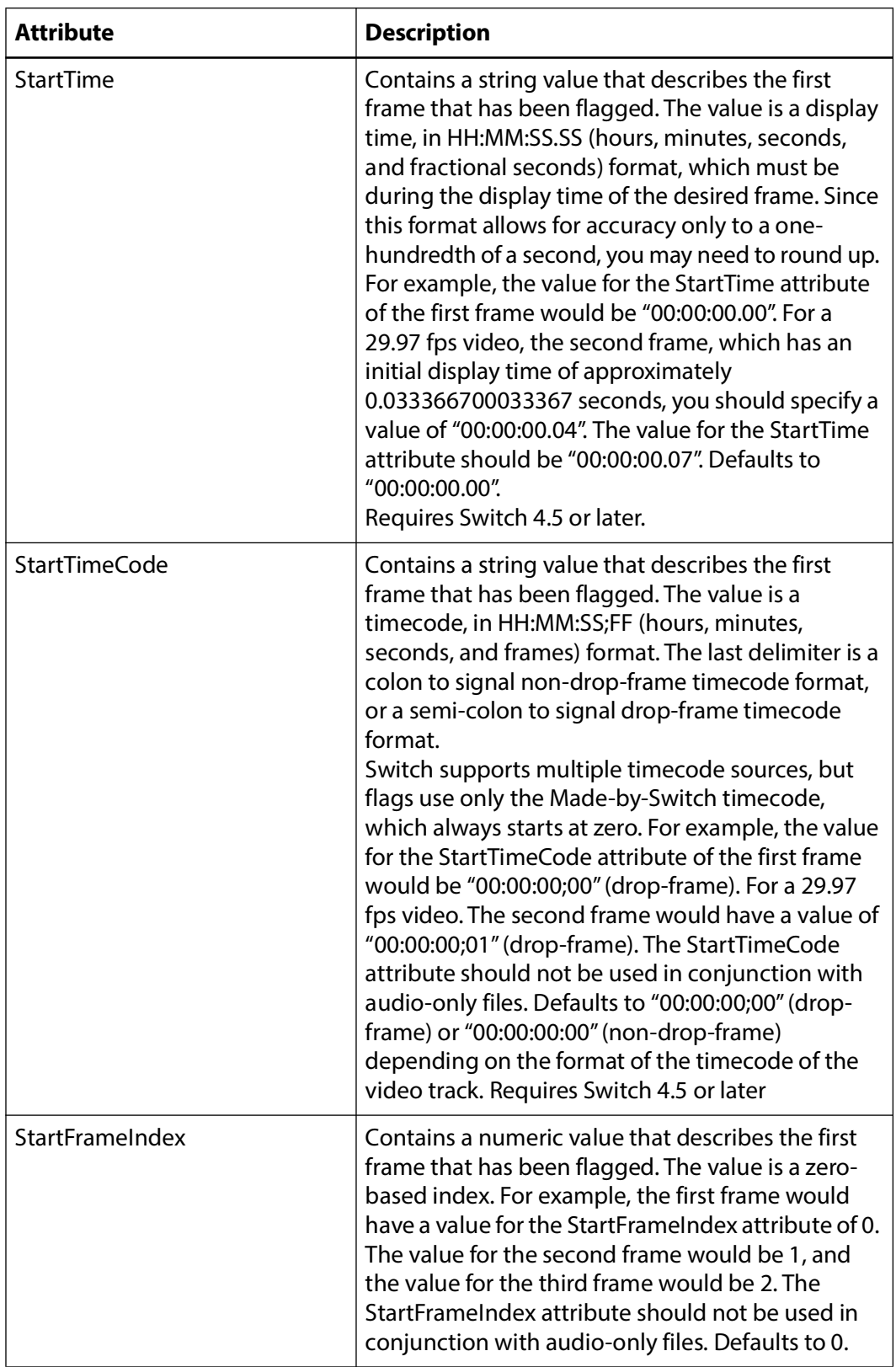

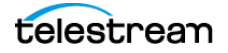

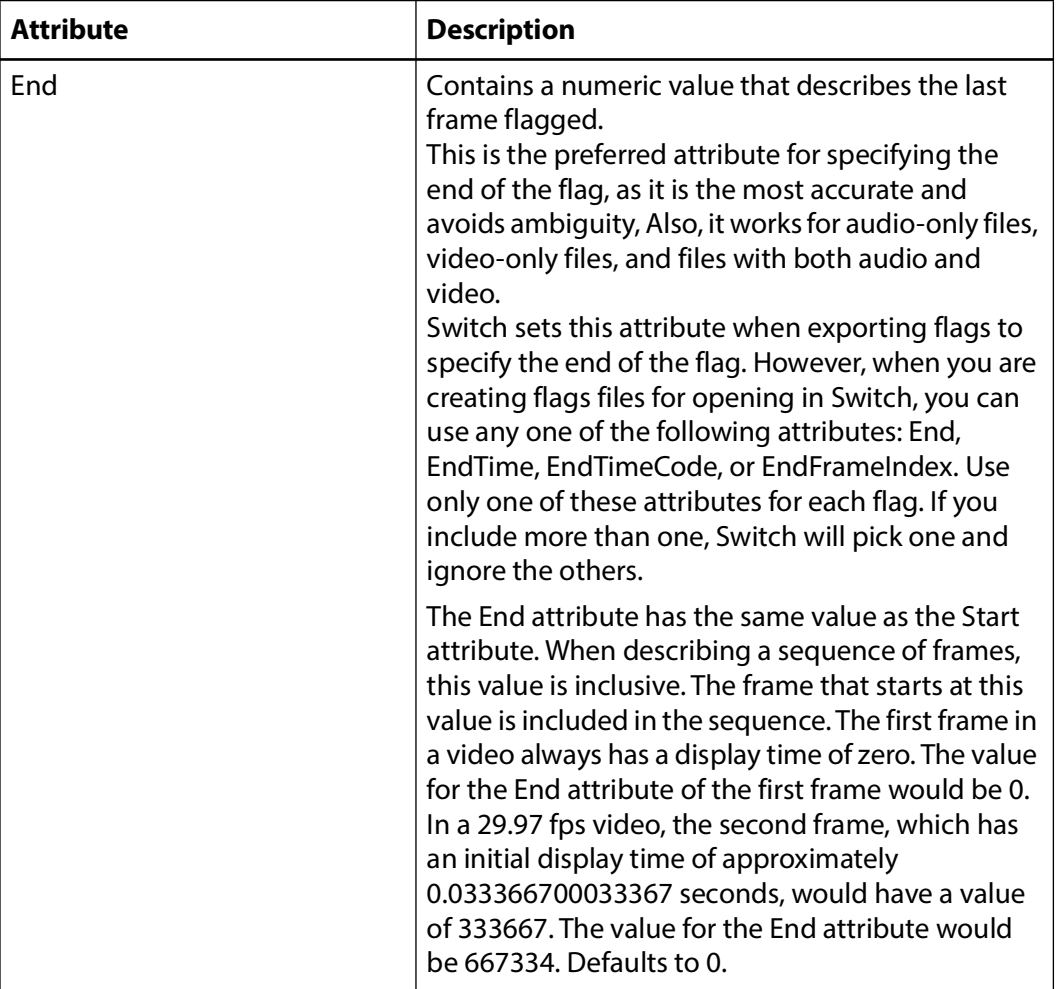

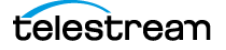

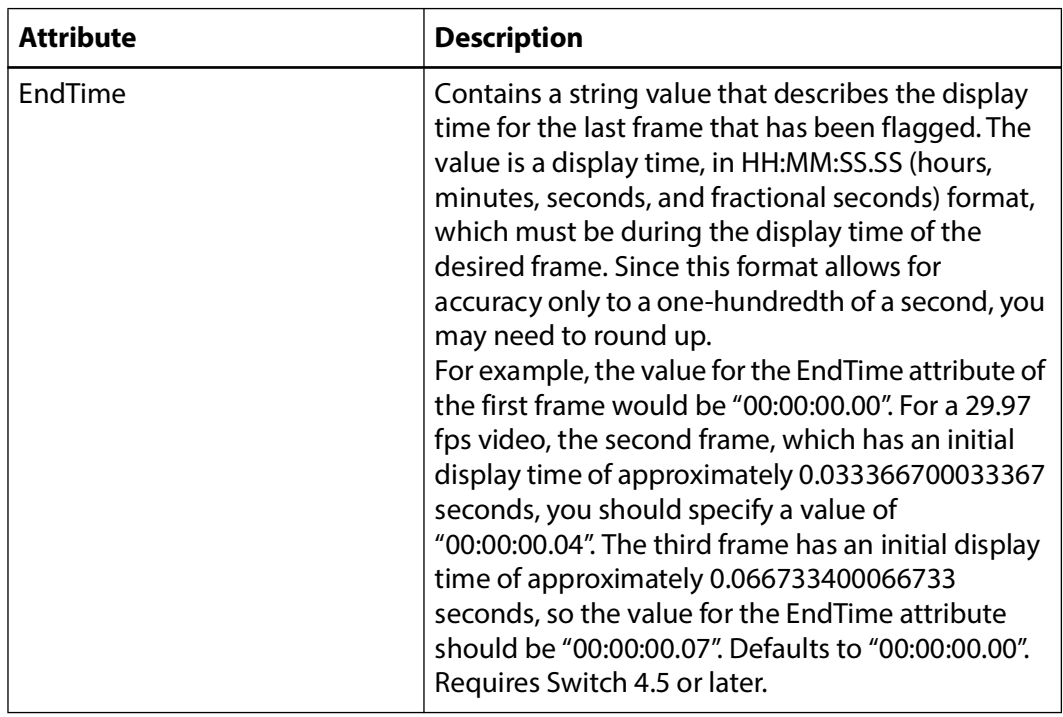

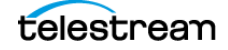

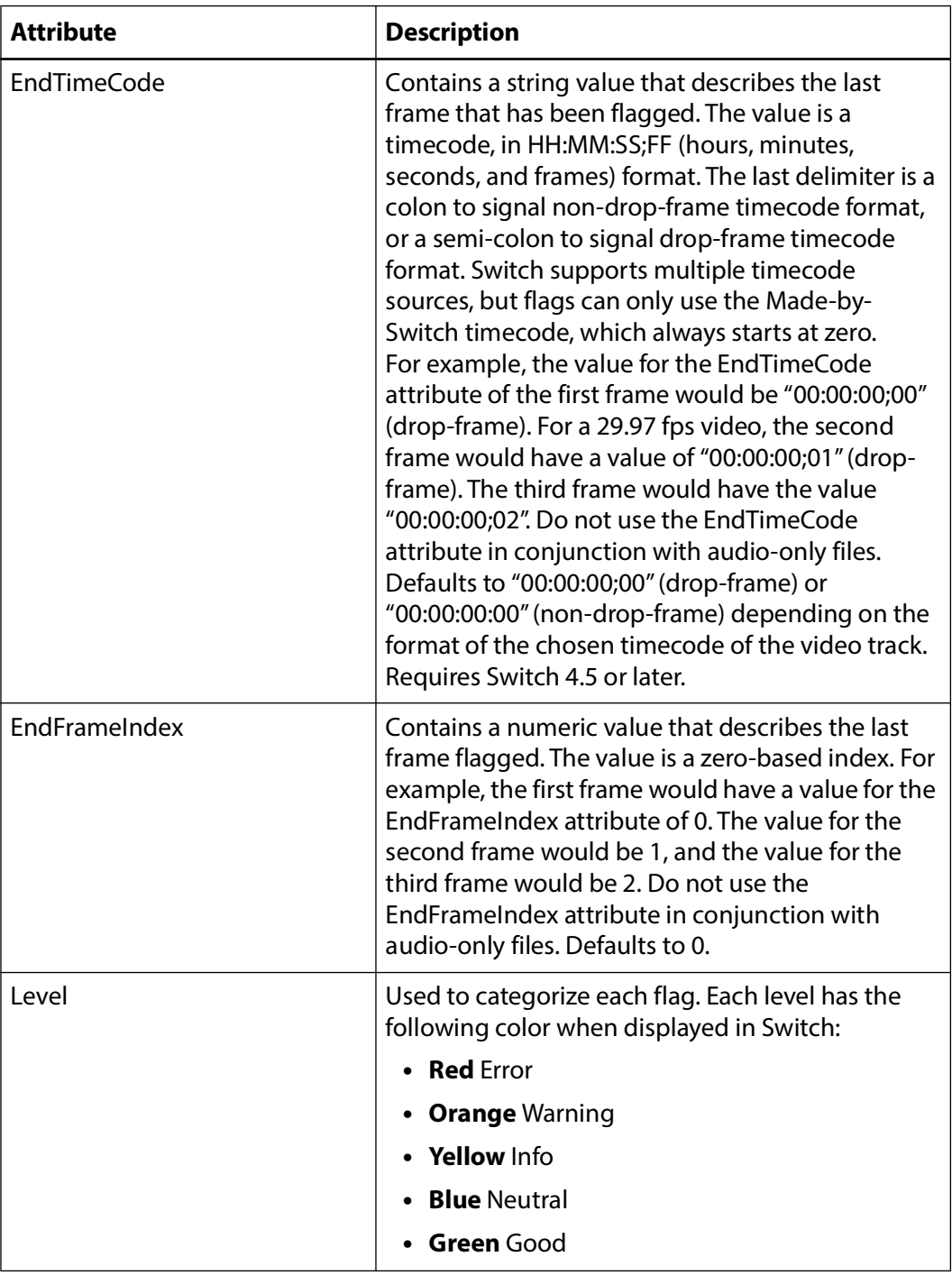

# <span id="page-53-0"></span>**Exporting Inspector Data**

You can save your Media Inspector information in a text file. To save your inspector information, do the following:

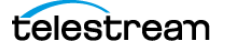

**1.** Select Export > Inspector Info.

See [Export Menu](#page-70-0).

Switch displays the Save dialog box.

**2.** Enter a filename for your video frame.

The two formats that may be exported are: TXT or JSON.

- **3.** Navigate to the location where you want to save your *Inspector* data.
- **4.** Click Save.

Switch saves the Media Inspector data into a file that is readable in a text editor. The data file looks something like this:

Generated by Switch Version x.x on Mon May 23 12:33:19 20xx https://telestream.net/switch

#### CONTAINER

Path: C:\Users\Firstname.Lastname\Downloads\Videoname.mov Directory: C:\Users\Firstname.Lastname\Downloads File Name: Videoname.mov Size: 46.9 MB Type: QuickTime Movie Creation Date: Mon Oct 25 15:33:38 20xx Modification Date: Mon Oct 25 15:33:50 20xx Estimated Duration: 00:02.72 Video Track Count: 1 Audio Track Count: 0 Subtitle Track Count: 0 Subtitle Segmentation: TRUE Complex Composition Playlist: TRUE MOV Time Code: Enabled Time Code: 00:00:00:00 MPEG-2 File Type/Brand: QuickTime File Format

#### VIDEO

Encoded Width: 1280 Encoded Height: 720

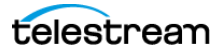

Duration in Scale: 68 Duration: 00:02.72 Frame Count: 68 Time Scale: 25 Format: Apple ProRes 4444 Bitrate: 138.0 Mbit/s Subsampling: 4:4:4 Colorspace: ITU-R BT.709 Color Primaries: ITU-R BT.709-5 Color Matrix Coefficients: ITU-R BT.709-5 Color Transfer Characteristics: ITU-R BT.709-5 Language: English Frame Rate and Field Order: 25.00 fps, Progressive Clean Aperture: 0 x 0 Pixel Aspect Ratio: Square Pixels Display Width: 1280 Display Height: 720 ProRes Encoder: apl0 MPEG-4 Compressor Name: Apple ProRes 4444 dimension: [ { "type": "clef", "width": 1280, "height": 720, "\$annotation": { "type": "Clean Aperture" }}, { "type": "prof", "width": 1280, "height": 720, "\$annotation": { "type": "Production Aperture" }}, { "type": "enof", "width": 1280, "height": 720, "\$annotation": { "type": "Encoded Pixels" }} ]

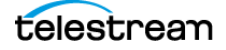

# **Menus**

Switch has menus that provide access to all its controls and features.

# **Topics**

- [File Menu 56](#page-56-1)
- [Edit Menu 58](#page-58-0)
- [Inspect Menu 59](#page-59-0)
- [Control Menu 59](#page-59-1)
- [Audio Menu 62](#page-62-1)
- [View Menu 63](#page-63-1)
- [Export Menu 70](#page-70-1)
- [Window Menu 70](#page-70-2)
- [Help Menu 71](#page-71-0)

# <span id="page-56-1"></span><span id="page-56-0"></span>**File Menu**

### **Open**

Displays the Open dialog for opening a media file.

#### **Open Secondary Audio File**

Opens a secondary audio file that plays along with the currently-open primary media file.

### **Open Secondary Subtitle File**

Opens a secondary subtitle file that plays along with the currently-open primary media file.

# **Open Flags**

Opens a flags file.

See [Opening a Flags File](#page-39-2).

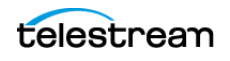

### **Compare Alternate Media**

Opens media files to be compared with your primary media file. You can open up to sixteen alternate media files.

When the files are open, Switch lists them on the Alternate Media File menu where they can be selected or cycled through sequentially.

See [Comparing Alternate Media](#page-38-1) and [View Menu](#page-63-1).

#### **Open Recent**

Displays the most recently accessed media files. Every time a file is opened or saved it is entered into this list.

### **Close Window**

Closes the currently active media file window.

#### **Preferences**

Opens the Preferences dialog. If the Preferences dialog already is open, it becomes the active window.

See [The Preferences Dialog](#page-57-0)

#### **Exit**

Exits Switch.

# <span id="page-57-0"></span>**The Preferences Dialog**

The left-side navigation pane contains the following tabs:

- **•** General
- **•** Update
- **•** License
- **•** Display
- **•** Audio

The sliders for Dynamic Range Compression let you control the following:

- Mode
- Cut
- Boost

**Note:** Switch allows Dolby E passthrough regardless of these settings. Switch doesn't decode Dolby E tracks, but treats them as PCM tracks.

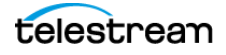

# <span id="page-58-0"></span>**Edit Menu**

# **Undo**

Reverses your last change in Switch. Switch offers an unlimited number of undo actions (within computer memory limitations). Undo information is stored on a per-window basis. If you close a window and then reopen it, your undo information is lost. Undo does not undo edit actions.

### **Redo**

Reverses your last undo action. Switch offers an unlimited number of redo actions (within computer memory limitations). Redo information is stored on a per-window basis. Also, if you close window then reopen it, your redo information is lost. Redo does not re-do edit actions.

# **Cut**

Copies (and removes) the selection and stores it on the clipboard allowing you to paste it into a selected target.

# **Copy**

Copies (but does not remove) the selection and stores it on the clipboard allowing you to paste it into a selected target.

### **Paste**

Duplicates the content in the clipboard into the currently selected location.

# **Select All**

Selects all items in the currently active window.

# **Copy Link to Current Frame**

Allows you to copy a Switch link to the current frame of video. You can add this link to a web page or application. When a user clicks this link, the browser or application opens the video frame in Switch.

For details, see the [SwitchEngine API Customer Integration Guide](http://www.telestream.net/pdfs/user-guides/SwitchEngine-API-Customer-Integration-Guide.pdf) available on the Telestream website.

# **Set Mark In**

Sets the Mark In location in your media file.

# **Set Mark Out**

Sets the Mark Out location in your media file.

# **Add Flag**

Adds a new flag with the start time at the current location in the video.

# **Set Flag Out**

Sets the end time of a selected flag to the current location in the video.

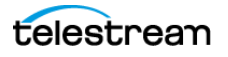

# <span id="page-59-0"></span>**Inspect Menu**

# **Container**

Opens the Media Inspector window and selects the Container tab.

Keyboard shortcut:  $Alt + 1$  keys.

# **Video**

Opens the Media Inspector window and selects the Video tab.

Keyboard shortcut:  $Alt + 2$  keys.

# **Audio**

Opens the Media Inspector window and selects the Audio tab. Keyboard shortcut:  $Alt + 3$  keys.

# **Subtitles**

Opens the Media Inspector window and selects the Subtitles tab. Keyboard shortcut:  $Alt + 4$  keys.

### **Time**

Opens the Media Inspector window and selects the Time tab.

Keyboard shortcut:  $Alt + 5$  keys.

# **Flags**

Opens the Media Inspector window and selects the Flags tab.

Keyboard shortcut:  $Alt + 6$  keys.

# **Allow Editing**

Toggles between edit and inspect mode each time selected.

Keyboard shortcut:  $Alt + 7$  keys.

# <span id="page-59-1"></span>**Control Menu**

Switch also provides a complete set of playback controls through the Control menu. The Control menu includes play, rewind, fast and slow motion, jump, skip, and loop controls.

# **Play/Pause**

Starts playing your selected media. When a media is playing the Play menu item changes to Pause. To pause a media, select Pause. When paused, the word Play is displayed. Select Play again to restart it.

# **Play All**

Starts playing all open media files.

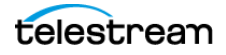

### **Play Forward**

Plays your selected media forward at normal or increased speed.

Keyboard shortcut: L. Pressing "L" repeatedly increases the play speed up to 16x.

#### **Stop**

Stops forward or backward playing of your media. If you stop a file that is playing at reduced or increased speed, the file will play at normal speed when you play it again. Switch does not retain the speed playback setting.

Keyboard shortcut: K.

### **Play Backward**

Plays your selected media backward at normal or increased speed.

Keyboard shortcut: J. Pressing "J" repeatedly increases the play-backward speed up to 16x.

When a media is playing at increased speed, the speed is displayed in the upper left corner of the window.

**Note:** Play Backward, Stop, and Play Forward are controlled by keyboard shortcuts J, K, and L (key presses), respectively.

#### **Slow Motion Forward**

Enables you to play video forward at one-half of normal speed.

Keyboard shortcut: Ctrl + L.

#### **Slow Motion Backward**

Enables you to backward play video at one-half of normal speed.

Keyboard shortcut:  $Ctrl + J$ .

#### **Step Forward**

Steps forward in the video, one frame at a time.

Keyboard shortcut: right-arrow.

# **Step Backward**

Steps Backward in the video, one frame at a time.

Keyboard shortcut: left-arrow.

### **Skip Forward (1 sec)**

Moves the video one second ahead.

Keyboard shortcut:  $Alt + Shift + Right Arrow$ .

### **Skip Backward (1 sec)**

Moves the video one second backward.

Keyboard shortcut:  $Alt + Shift + Left Arrow.$ 

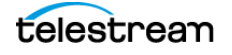

### **Skip Forward (10 sec)**

Moves the video ten seconds ahead.

Keyboard shortcut:  $Alt + right$ -arrow.

#### **Skip Backward (10 sec)**

Moves the video ten seconds backward.

Keyboard shortcut: Alt + left-arrow.

#### **Next Chapter**

Enables you to jump to the next chapter location.

#### **Previous Chapter**

Enables you to jump to the previous chapter location.

#### **Chapters**

Enables you to jump to a location by selecting a chapter title from the list.

**Note:** The Chapter menu items (Next Chapter, Previous Chapter, and Chapter) are only enabled if the video has chapter markers embedded in it. If no chapter markers are present, the menu items are grayed out. Chapter markers are sometimes embedded in longer movie clips to divide sections of the media topically or by edit points.

#### **Jump to Mark In**

Allows you to jump to a specified mark-in location in your media file.

#### **Jump to Mark Out**

Allows you to jump to a specified mark-out location in your media file.

#### **Jump To End**

Moves to the last frame. If the media is playing, it continues playing. If it is paused, it remains paused.

#### **Jump To Start**

Moves to the first frame. If the media is playing, it will continue playing. If it is paused, it will continue to be paused.

#### **Jump To**

Opens the Jump To dialog box. Enter a time value and click Go. The playhead moves to the location set in the dialog box. If the media is playing, it continues playing. If it is paused, it remains paused.

#### **Next Flag**

Move media to the next flag start location.

### **Previous Flag**

Moves media to the previous flag end location.

#### **Flags**

Displays a list of flags. Select a flag in the list to go to its start location.

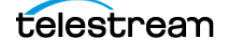

### **Loop**

When selected, your video plays repeatedly and the movie will play again from the beginning whenever it reaches the end. You can select from two loop modes: Entire Duration or Trimmed Segment.

When checked (selected), media loops back to start when end is reached. You can choose to loop on the entire duration of the media or just a trimmed section as set by Edit > Set Mark In and Edit > Set Mark Out (or using the I and O keys).

# <span id="page-62-1"></span><span id="page-62-0"></span>**Audio Menu**

#### **Increase Volume**

Turns the media volume up.

#### **Decrease Volume**

Turns the media volume down.

#### **Mute**

Mutes the media audio.

#### **Mute Inactive Windows**

Mutes all inactive windows (active window remains unmuted).

#### **Mute Files**

Mutes all audio tracks in the selected file.

### **Mute Tracks**

Displays a list of tracks. Select a track to mute.

#### **Mute Channels**

Displays a list of channels. Select a channel to mute.

### **Solo Files**

Solos all audio tracks in the selected file.

#### **Solo Tracks**

Displays a list of tracks. Select a track to solo (all others are muted).

### **Solo Channels**

Displays a list of channels. Select a channel to solo (all others are muted).

#### **Loudness Type**

Selects the loudness type: Gated or Ungated.

#### **Peak Hold**

Select Infinite Hold or 4s Hold. Infinite Hold holds the audio peaks for an unlimited amount of time. This allows you to view the highest audio peak reached. 4s Hold holds the audio peaks for only 4 seconds, and then resets the meter.

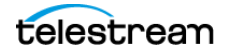

### **Destination**

Selects the target for audio playback. The submenu contains the following options:

- **•** Internal Speakers When an audio stream has Dolby E tracks in it and you select Internal Speakers, Switch mutes the Dolby tracks to prevent noise from the internal speakers.
- **•** External Device When an audio stream has Dolby E tracks in it and you select External Device, you can unmute the Dolby E tracks. Switch lets the Dolby E tracks pass through via SDI.
- **•** Client Application

To select an external device for audio playback you must also select an external device for video playback. Select Prefer External Device to set the target to External Device by default for all videos opened subsequently.

See Audio under Preferences.

**Note:** Switch displays the Client Application option only if a Switch Engine API client is connected and receiving audio.

See [Controlling Audio Volume](#page-37-0).

# <span id="page-63-1"></span><span id="page-63-0"></span>**View Menu**

### **Enter Full Screen**

Cause the active media window to display full screen. To return to original window size, press the Escape key.

### **Half Size**

Changes the size of the selected media to half of its actual size.

#### **Actual Size**

Changes the size of the selected media to its actual size.

#### **Double Size**

Changes the size of the selected media to twice its actual size.

### **Fit to Screen**

Changes the size of the selected media to the max size of the screen.

#### **Increase Size**

Increases the size of the selected media.

### **Decrease Size**

Decreases the size of the selected media.

#### **Show Playback Statistics**

Displays playback statistics such as playback frame rate, queue fill percentages, number of dropped frames, and AFD (Active Format Description) codes.

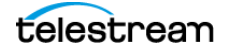

### **Show Frame Metadata**

Displays a list of metadata attached to the currently displayed frame, including various types of timecode or captions.

**Note:** Some attached metadata may not be supported by Switch, and therefore will not be displayed.

### **Show Timeline**

Displays and hides the Switch timeline.

Requires a Switch Pro license.

#### **Time Display**

Changes the time display on the selected media: Time, Frame Count, or Timecode. You can also use Cycle Next to toggle through time display modes and Timecode Source to select which timecode to view when your media file contains multiple timecodes.

You may also click on the timecode display to show the settings window. Enter new time data and click Go.

If you select Frame Count, enter a new frame count value and click Go.

If you select Timecode, enter a new timecode value and click Go. You can also select a timecode source from the drop-down menu (Switch, QuickTime, etc.).

#### **Safe Areas**

Enables you to show/Hide the boundaries of any of three safe areas: Action, Title, Caption, All or None. The Caption boundary is defined by a dotted line. The Title boundary is defined by a dashed line. The Action boundary is defined by a solid line.

You can also select an alternate aspect ratio (16:9 or 4:3) to define safe areas.

For example, if Pillarbox 4:3, Horizontally Centered is selected Switch displays a green rectangle defining the safe area.

The color of the safe area boundary can also be selected: Light or Dark. If you select Light, the Action, Title, and Caption boundaries will be displayed in white (else in black is Dark is selected). For the Alternate safe area boundary lines, Light displays them in green and Dark displays them in purple.

[See](
https://support.telestream.net/s/article/Switch-Safe-Area-OverlaysShow) **Switch: Safe Area Overlays.** 

### **Subtitles / Closed Captions**

Displays or hides Subtitles / Closed Captioning.

Requires a Switch Plus license.

#### **Subtitle / Closed Captions Source**

Choose the source of the Subtitles or Closed Captions. These may be embedded in the video or a secondary subtitle file.

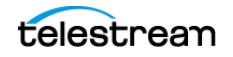

### **Subtitle / Closed Captions Channel**

Choose from multiple channels within a source if present. For example, a video or secondary subtitle file may contain both 608 and 708 Captions. Channels include CEA-608 CC1 through CC4, CEA-708 Service 1 through Service 6, or Teletext Pages.

### **V-Chip & Extended Data Services**

When selected, if V-Chip and/or other XDS data is present on the selected caption source and channel, it will be rendered in the top right corner of the video.

#### **Enable/Disable External Preview**

Enables or disables the selected External Preview device. When enabled, the menu item changes to Disable.

#### **External Preview Device**

Selects an External Preview device. Switch supports a variety of Blackmagic and AJA devices.

**Note:** Make sure AJA software driver version 16.0 or later is installed. Install a version that is compatible with your device. You can download drivers from the AJA website: https://aja.com/products/aja-control-room#support

The source video must match a format that is supported by the external preview device that you have selected or external preview will not occur. Users can refer to the device manufacturer's specifications for a list of supported formats for each device. External preview currently only works in Preview mode, not in Edit mode.

**Note:** External Preview requires a Switch Pro license.

#### **Output VANC Data**

Enables and disables the output of VANC data to the selected External Preview device. Enabled when checked. When you output via SDI, you have the option to output ancillary data along with the audio and video signal. This is metadata that pertains to the video being output. For example, Captions are one form of metadata that a you may want to output in conjunction with your video. Like SDI out, this feature will remain on when enabled, and will output continuously whenever audio or video is being played back.

#### **Show Alternate Media**

Shows or hides Alternate Media comparison.

See [Comparing Alternate Media](#page-38-1).

### **Alternate Media File**

Opens a list of alternate media files. Cycle Previous and Next enables you to sequentially cycle through the Alternate media files listed.

See [Comparing Alternate Media](#page-38-1).

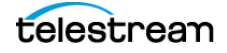

### **Alternate Media Display**

Enables you to choose how the selected alternate media file is compared.

- **•** Full View displays the media file fully in the media window, enabling you to compare by sequencing through all the media files by selecting View > Alternate Media Display > Cycle Next, or by pressing the Alt + Shift + S keys.
- **•** Split View displays the selected alternate media file in a split, overlapping window. You can slide the middle divider left or right by clicking and dragging the move  $(<)$  icon.

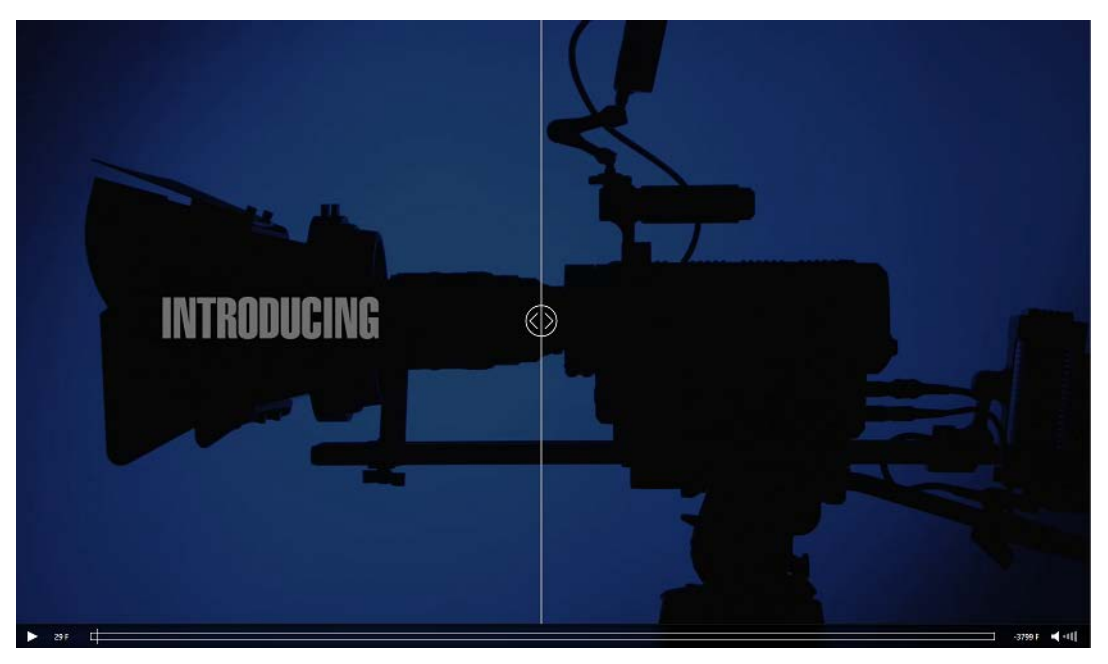

**•** Difference View displays the pixel difference between your primary media and the selected alternate media file. The videos are composited into a single black and

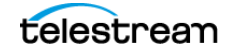

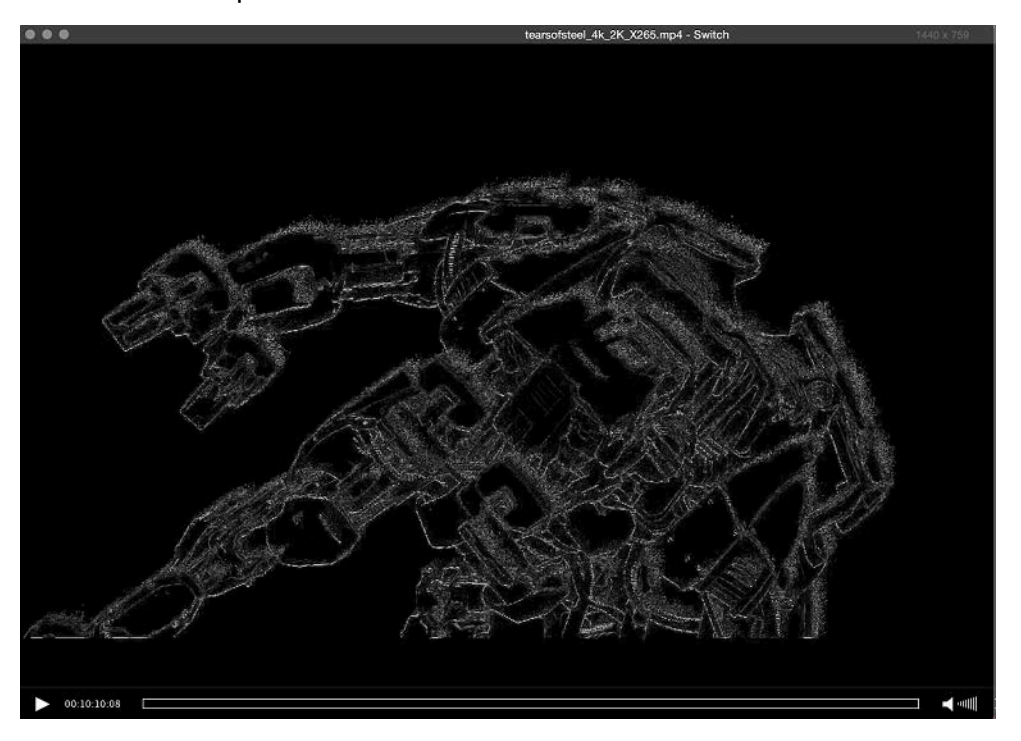

white signal. Differences between the two videos will appear as highlights on a black backdrop.

#### **Video Scope**

Select from available video scopes for use in quality control (QC) checks of your video media files. Show/Hide the video scope window from the [Window Menu](#page-70-2).

- **• Luma** Used for plotting histograms of brightness. Analyzes single-pixel horizontal slices of a video frame (ex. 1,920 pixels per slice for HD) and plots each vertical pixel according to its gray level (or luminance value). This allows you to quickly and visually locate bright and dark areas in your video. This scope makes it easier to spot things that might be hard for your eyes to notice, especially when using a monitor that may be inaccurate or poorly calibrated.
- **• Vector** Used for plotting U-V brightness distribution. Analyzes and displays hue and saturation of colors in your video. The colors displayed are red, magenta, blue, cyan green, and yellow. The further away from the center each color is, the more saturated it is. The location of each color on the graph indicates its specific hue and which hues are the most saturated in the image.
- **• Component Parade** (default) Used for plotting three component brightness distributions. Analyzes and displays saturation levels of red, green, and blue in your video.
- **• Cycle Next** Cycle through available scopes.
- **• Actual Size** Sets scope to size of scope image.

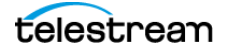

**Note:** To ensure the accuracy of the scopes, verify that your files are tagged with the correct colorspace and video range. This can be done in the video tab of the Inspector window (see *[Window Menu](#page-70-2)*). For example, the vectorscope graticules are colored squares which represent the locations of the color primaries at 100% for the larger rectangles and at 75% for the smaller rectangles. These locations are dependent on the colorspace of the video file. Another example would be the Luma scope, where the graticules and scope image will vary based on whether the video is full range or narrow (studio) range.

**Note:** Creating the video scope output images requires significant CPU processing. If your system has difficulty with scope display, as would be evident by dropped frames, it is best to leave the video scopes window closed, so that none of this additional processing is performed. The amount of required processing also increases based on the dimensions of the video and the frame rate. Higher resolution videos, such as 4K, and/or higher frame rates, such as 60fps, will take more processing power than smaller SD videos with lower frame rates such as 30fps. If video scopes are required, try stepping/jumping through frames rather than using continuous playback.

### **Interlacing**

Determines how to display interlaced video frames on your progressive computer monitor. Select which method to use: Weave Fields (default), Blend Fields, Split Fields, Field 1, or Field 2. The Cycle Next menu item chooses the next method in the list.

**Note:** Switch disables the Split Fields option when you enable the Show Gutters option.

# **Show/Hide Gutters**

Displays or hides (toggle action) the gutters on the active media window.

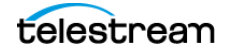

### **Pixel Aspect Ratio**

When checked, uses the Aspect Ratio selected on the video tab in the Media Inspector window. Otherwise the aspect ratio is 1:1.

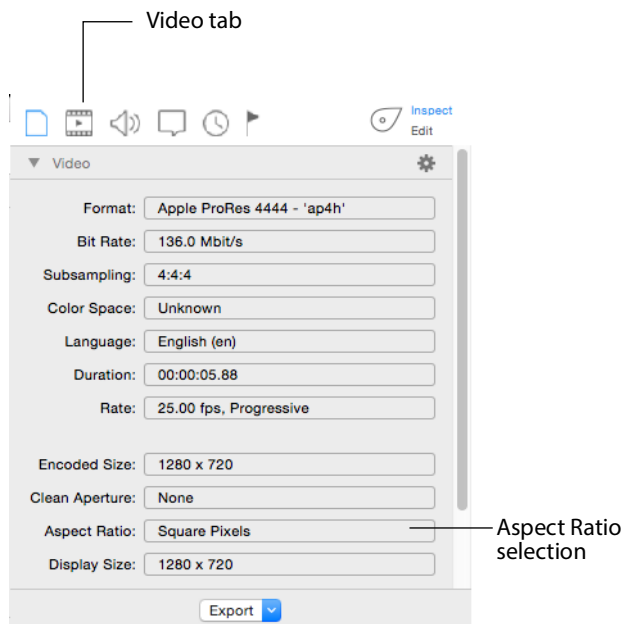

### **Alpha Channel**

Shows/Hides checked transparency background.

With Alpha Channel on, a transparent image may be very hard to see due to the checkered background:

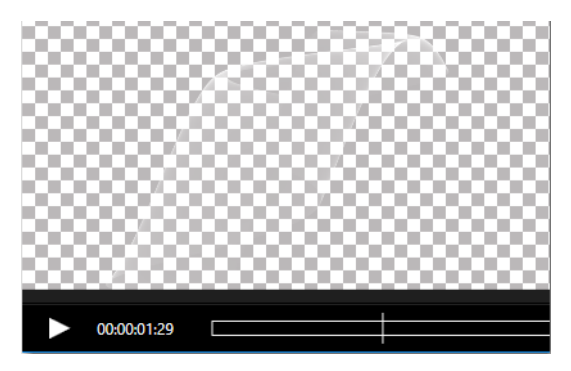

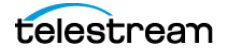

00:00:01:29

With Alpha Channel off, the same image is easily viewed:

# <span id="page-70-1"></span><span id="page-70-0"></span>**Export Menu**

#### **Movie**

Exports media file as a movie.

#### **iTunes Store Package**

Exports media file as an iTunes package.

### **Current Video Frame**

Exports currently selected frame as a picture.

#### **Flags**

Exports your flags to a file that can saved and reopened as needed.

See [Exporting Flags](#page-47-2).

#### **Inspector Info**

Exports your inspector info in TXT or JSON formats.

# <span id="page-70-2"></span>**Window Menu**

#### **Show/Hide Inspector**

Shows and hides the Media Inspector window.

#### **Show/Hide Video Scopes**

Shows and hides the Video Scopes window. Video Scopes are selected in the [View Menu](#page-63-1).

### **Show/Hide Audio Meters**

Shows and hides the Audio Meters with a scale and levels. If you have a Pro license, when you click the arrow, Switch also displays Loudness. There are four loudness level displays: Momentary, Short-term, Integrated, and Loudness Range.

**•** To mute headphones or audio, click the mute headphones (monitor) button, or the mute audio button, at the bottom of any track.

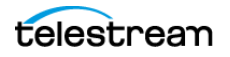

**•** To turn on or turn off one or more level bars in a track, click the Solo or Mute buttons at the bottom of the relevant level bar.

When a level bar solo button is first selected, all other levels are muted. You can then add any or all other level bars by clicking the solo button of each. This works the same way for the Mute buttons, except the action is muting rather than soloing (turning off rather than on). When a level bar is muted, its peak meter display is dimmed but it continues to update with the value it would have were it audible.

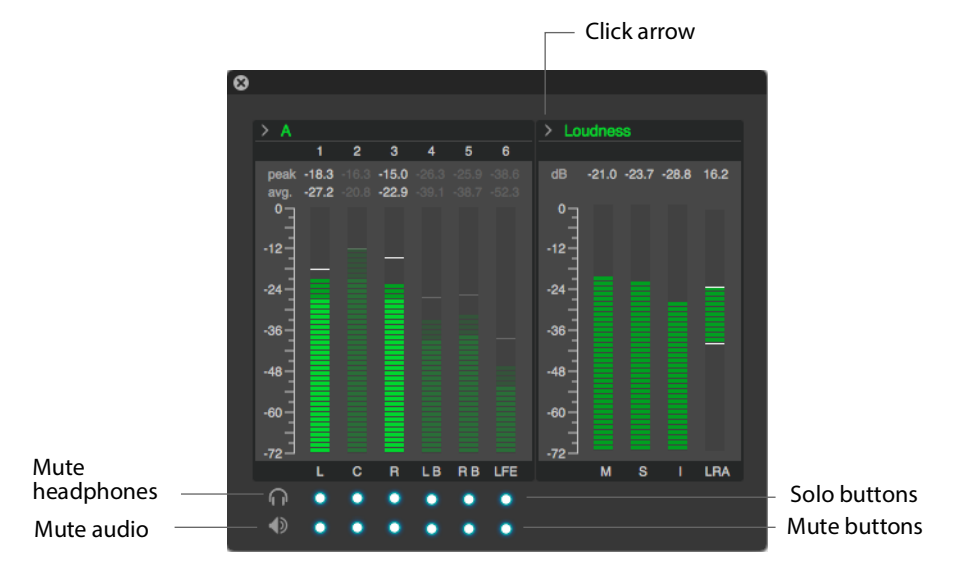

### **Show/Hide Progress Window**

Displays the Export Progress window. Close the Export Progress window by clicking the X in the upper left corner of the window.

### **Show/Hide Welcome Screen**

Displays or hides the Switch Welcome screen.

# <span id="page-71-0"></span>**Help Menu**

#### **Switch Help**

Opens the online help version of the Switch User Guide.

#### **Switch User Guide**

Opens the PDF version of the Switch User Guide.

### **Buy**

Enables you to purchase Switch online.

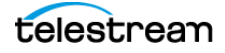
#### **Report A Problem File**

Opens a reporting dialog window. Click Report to send a report of your file to the Telestream support team. Click Cancel to abort.

#### **Gather Support Information**

Gathers support information and enables you to save a file with this information to your PC desktop. A unique filename is generated. Sending this file to Telestream enables the support team to diagnose any problems you have reported. Click Reveal when finished.

#### **Contact Support**

Opens the Switch Support page on the Telestream website.

#### **View Switch Website**

Opens the Switch Product page on the Telestream website.

#### **Acknowledgments**

Opens the Acknowledgments page on the Telestream website.**About**Displays the Switch About window.

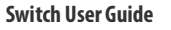

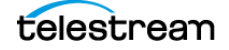

**Menus 73** Help Menu

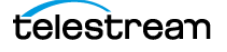

# **Windows in Switch**

You can control most of the Switch features through the windows in the Switch user interface.

## **Topics**

- [Welcome Screen 74](#page-74-0)
- [Media Inspector 75](#page-75-0)
- [Container Tab 76](#page-76-0)
- [Video Tab 77](#page-77-0)
- [Audio Tab 79](#page-79-0)
- [Subtitle Tab 82](#page-82-0)
- [Time Tab 83](#page-83-0)
- [Flags Tab 84](#page-84-0)

## <span id="page-74-0"></span>**Welcome Screen**

By default, when you launch Switch, Switch opens the Welcome screen. Descriptions of the buttons and fields in the Welcome screen follow:

#### **Watch Video Introduction**

When clicked, Switch opens a video introduction to Switch.

#### **View User Guide**

When clicked, Switch opens the Switch User Guide.

#### **Visit Website**

When clicked, Switch opens the Switch product page on the Telestream website.

#### **Show welcome screen when all media is closed**

When checked, Switch opens the Welcome screen at launch, when media files are closed.

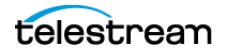

#### **Recent Media field**

Displays a list of media files opened in Switch most recently.

#### **Clear**

When clicked, Switch clears the list of recently-opened media files.

#### **Open Other...**

When clicked, Switch opens a browser for finding media files to open.

#### **Cancel**

When clicked, Switch cancels the clearing of the Recent Media field.

#### **Open**

When clicked, Switch opens the selected media file.

```
See Launching Switch.
```
### <span id="page-75-0"></span>**Media Inspector**

The Media Inspector window enables you to inspect or edit your media files.

See Opening the Media Player

The Media Inspector window has six tabs: Container, Video, Audio, Subtitles, Time, and Flags. There is also a switch that enables you to select either *Inspect* or *Edit* mode.

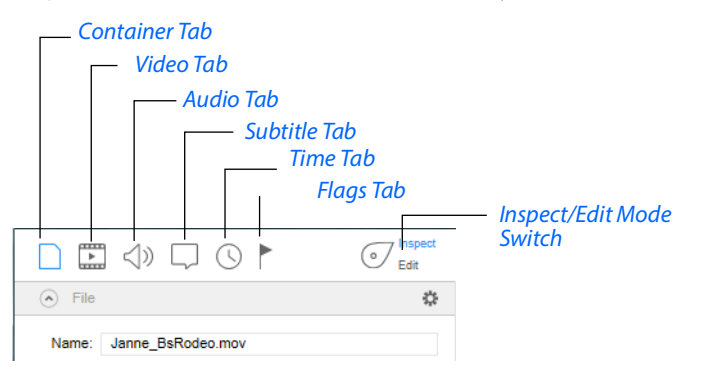

Common to all six tabs is an Export menu at the bottom of the Media Inspector. This Export menu has the same menu items as the Switch main export menu.

See [Export Menu](#page-70-0).

### <span id="page-75-1"></span>**Inspect/Edit Mode Switch**

The Inspect/Edit mode switch enables you to select either Inspect or Edit mode. When the switch is in the Inspect position, you can view the settings. Also, you can add or edit information such as speaker labels, chapters, and flags; but you can't edit the settings. When the switch is in *Edit* mode, you can edit the settings. You can export your media in either mode.

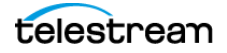

## <span id="page-76-0"></span>**Container Tab**

The Container tab provides a way to inspect and edit the container for your media including information such as: name, location, size, type.

See [Opening the Container Tab](#page-39-0).

### **File Pane**

#### **Name**

Displays the filename in the source file of your media, and is not editable. (You can change the name of the file when exporting.)

#### **Directory**

Displays the location of your media file, and is not editable.

#### **Size**

Displays the size of the media file, and is not editable.

#### **Type**

Select the container type by clicking on the double arrow and selecting a type from the menu: MXF, MOV, MP4, TS, MPEG, TIFO, and WMV.

#### **Duration**

Displays the duration of the media file (when known).

#### **Created**

Displays the date when your media file was created.

#### **Modified**

Displays the date when your media file was last modified.

### **Metadata and Secondary Audio/Subtitles Pane**

#### **Plus (+) icon**

Adds available metadata (Album, Artist, Director, Year, etc).

#### **Minus (-) icon**

Removes available metadata (Album, Artist, Director, Year, etc).

#### **Gear icon**

Opens the metadata URL to display the metadata in HTML or XML format.

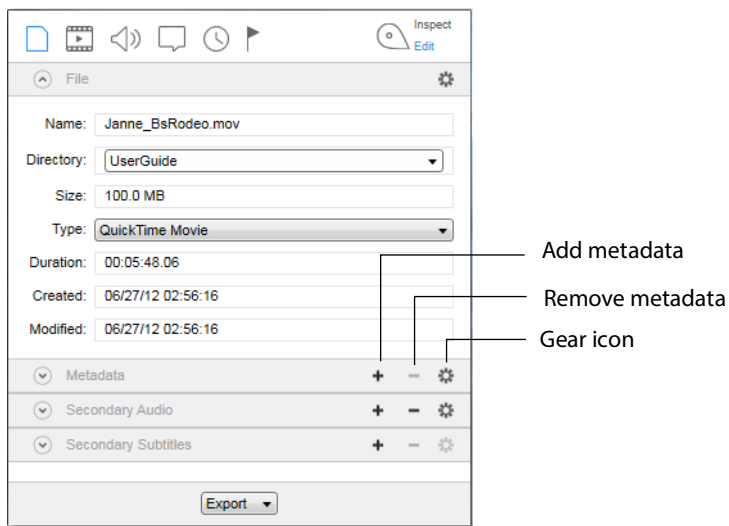

See [Adding Metadata and Secondary Audio/Subtitles](#page-40-0).

## <span id="page-77-0"></span>**Video Tab**

The Video tab provides controls for the video portion of your media. This includes video format, size, and rate.

### **Video Pane**

#### **Format**

Displays the current video format used. When in transcode mode you can change the format by making a selection from the drop-down menu: H.264, H.262, WMV and ProRes.

#### **Bit Rate**

Displays the video bit rate (when available).

#### **Bit Depth**

Displays the video bit depth (when available).

#### **Chroma Subsampling**

Displays the chrominance sub-sampling ratio.

#### **Color Space**

Select a color space from the Color Space drop-down menu. Then click the arrow to open the color space controls. Your choice of color space automatically populates Color Primaries, Matrix Coefficients, and Transfer Characteristics. However, you can set these manually using pull-down menus.

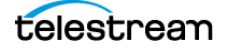

**Note:** If you change any of the control settings so that they do not match a known color space, Switch changes the Color Space display type to Unknown.

#### **Range**

Displays the range value.

#### **Alpha Channel**

Displays Yes if the media file contains an alpha channel, and No if it doesn't.

#### **Language**

Select a language to use in metadata from the drop-down menu.

#### **Duration**

Displays the time duration of the video.

#### **Rate**

Displays the video rate in FPS (frames per second).

**Note:** Frame rate changes (beyond those supported as part of deinterlacing) should be made outside of Switch.

#### **Encoded Size**

Displays the encoded media file and the pixel dimensions of the video in the file.

#### **Clean Aperture**

To set Clean Aperture, click the down arrow on the Clean Aperture menu. Enter the desired size in the Size fields, or enter Left, Right, Top, and Bottom aperture settings.

#### **Aspect Ratio**

Click the down arrow to open the Aspect Ratio control panel. Select the aspect ratio type (PAR or DAR) from the Type menu. Select also an aspect ratio from the Aspect Ratio menu list.

#### **Display Size**

Displays the size (resolution) of the video after crop, resize, etc. are applied.

#### **Contradictory-Data Alerts in the Video Pane**

Sometimes video files store the same data in multiple places, and sometimes the data in one place doesn't agree with the data in the other. For example, the Alpha Channel data in the container might say that the video has no alpha channel, while the data in the video essence says the video does have an alpha channel. In such cases, Switch

flags the relevant data field in the Inspector Video tab with an alert icon

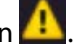

See [Viewing Contradictory-Data Details](#page-41-0).

### **Video Properties Pane**

#### **ProRes Encoder**

Displays the name of the ProRes encoder.

#### **Alpha Channel**

Displays true if the asset has an alpha channel, and false if it doesn't

#### **MPEG-4 Compressor Name**

Displays the name of the MPEG-4 compressor.

#### **dimension**

Displays the width and height of the asset, in pixels.

See [Opening the Video Tab](#page-40-1).

### **Export Drop-Down Menu**

When clicked Switch opens a menu of possible assets to export, including Movie, iTunes Store Package, Current Video Frame, Flags, and Inspector Info.

## <span id="page-79-0"></span>**Audio Tab**

The Audio tab enables you to inspect and edit the audio portion of your media. This includes channel, format, bitrate, and duration. To access the Audio tab, open the Media Inspector by selecting Window > Show Inspector, then click the Audio tab. Alternatively, you can select Inspect > Audio.

#### **Audio Transcode/Audio Pass-Through**

You can select Audio Transcode (use transcoder) or Audio Pass-Through (do not use transcoder) by selecting one of these from the pull-down menu.

**Note:** When exporting to an iTunes Store Package, if you have selected Feature for the Asset Type, secondary audio files are included in the exported iTunes package. If Preview is selected as the Asset Type, the audio files are not included in the exported iTunes package.

Click the plus icon to add a track. (Click minus icon to delete a selected track.)

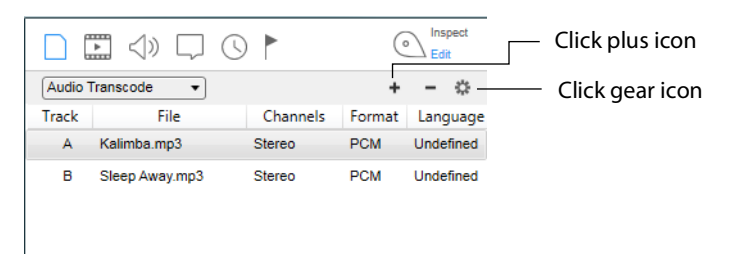

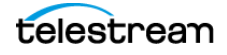

Click gear icon  $\bigodot$  inspectively  $\mathcal{A}$ ¥. Revert Solo Move Up Select a setting $\Box$ Move Down Split Join

Click the gear icon to display the settings menu.

#### **Revert**

Reverts audio settings to their original values. This action cannot be undone.

#### **Move Up/Down**

After selecting an audio track, you can move it up or down in the list.

**Note:** The order of audio tracks in the list reflect the order of the tracks in the source file when in *inspect* mode, and the order of the tracks in any export files when in *Edit* mode.

#### **Split/Join**

Selecting Split divides a multi-channel track into multiple audio tracks, each containing a single channel of audio. Highlighting multiple tracks, then selecting Join, merges them into a single track containing all of the selected channels.

**Note:** When creating a Feature iTunes package using Audio Pass-Through, the secondary audio files will be added separately from the primary asset. When creating a Preview iTunes package, secondary audio files will be ignored when using Audio Pass-Through mode.

Click a track to edit its settings.

#### **Program**

Select a type of audio configuration from the *Program* pull-down menu. Click also the down arrow on the right to display channel settings. For some channel selections, you can also change the speaker name. To do this, click on the current speaker name and then select a new name from the displayed list.

#### **Format**

Select an audio codec from the pull-down menu: Linear PCM (LPCM), AAC-LC, MPEG Layer 2, or Windows Media Audio (WMA).

Click the down arrow on the right of the drop-down menu, and select the format type. Also select Big or Small Endian.

#### **Bit Rate**

Displays the audio bit rate.

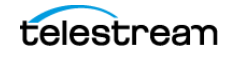

#### **Sample Rate**

Select a sample audio rate from the Sample Rate menu: 44.1Khz or 48Khz.

#### **Language**

Select the language to use in metadata.

#### **Duration**

Displays the time duration of the audio.

### **Audio Track Display**

The Switch audio track display shows as many as 64 audio tracks. Switch displays the channels in the order in which they appear in the file or bitstream. This may differ from the channel order displayed by other applications or Windows.

#### **Program**

Displays the type of audio program, for example, stereo. When clicked, the down arrow to the right of the Program field opens a pane of the fields described as follows:

#### **Format**

Displays audio codec used.

#### **Bit Rate**

Displays the audio bit rate.

#### **Sample Rate**

Displays the sample audio rate.

#### **Language**

Displays the language used in on-screen test, such as text in graphics, lower-thirds, credits, and burned-in subtitles.

#### **Duration**

Displays the time duration of the audio.

**Note:** The order of audio tracks in the list reflect the order of the tracks in the source file when in *inspect* mode, and the order of the tracks in any export files when in *Edit* mode.

See [Setting Audio Track Options](#page-41-1).

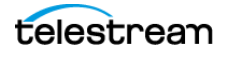

## <span id="page-82-0"></span>**Subtitle Tab**

The Subtitle tab enables you to inspect and edit the subtitling in your media.

Add Subtitle files by opening them from the File > Open Secondary Subtitle File menu. Once opened it is associated with the currently open primary video file. When the subtitle file displays in the subtitle tab list, select it to display its controls.

To access the Subtitle tab, open the Media Inspector by selecting Window > Show Inspector, then click the Subtitle tab. Alternatively, you can select Inspect > Subtitles.

#### **Format**

Displays the type of subtitling used in your media.

#### **Language**

Select which language the subtitles are written in from the Language drop-down menu.

#### **Timecode Format**

To interpret the display time of the subtitles, select a timecode format from the menu. You can change the timecode format only for SCC, SRT, LambdaCAP, or VTT files.

#### **Start**

Displays the start time of SCC subtitles. This field allows you to re-synchronize some subtitles with the video by adjusting the start timecode. You can re-synchronize the following file types: PAC, MCC, STL, TTML, and DFXP.

#### **Duration**

Displays the time duration of the subtitles.

#### **Other**

Displays metadata.

See [Opening the Subtitle Tab](#page-42-0) and [Opening a Subtitle File](#page-42-1).

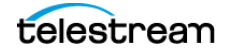

## <span id="page-83-0"></span>**Time Tab**

The Time tab provides controls for setting the trimming and chapter markers. This includes timing controls (In, Out, and Length) and chapter controls.

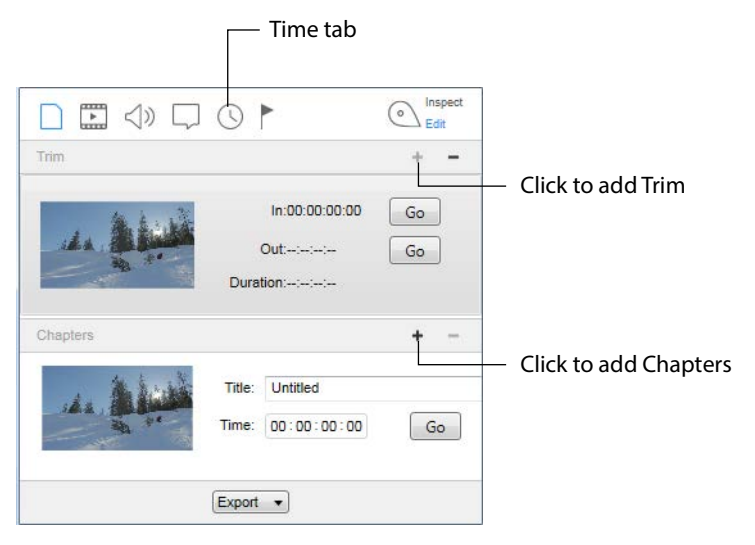

**Trim** Lets you choose where a video clip begins and ends by setting trim points. The time format is: hours, minutes, seconds, fractional seconds (hh:mm:ss:fs).

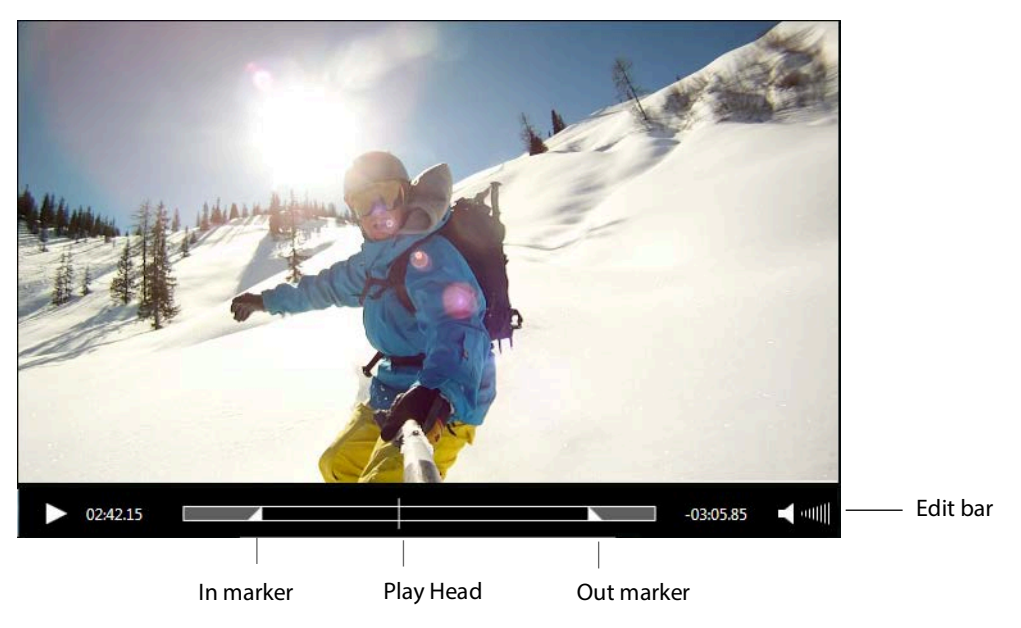

**Note:** Cut, Copy, Paste, Delete, and Select All can be used to edit fields in Edit boxes.

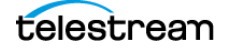

**Chapters** Enables you to create entry points (chapters) in your media. Click plus icon to add a chapter marker Chapters 4 Click minus icon to remove a chapter marker Untitled Title: Click Go to go to chapter marker 00:00:00:00  $Go -$ Time:

## <span id="page-84-0"></span>**Flags Tab**

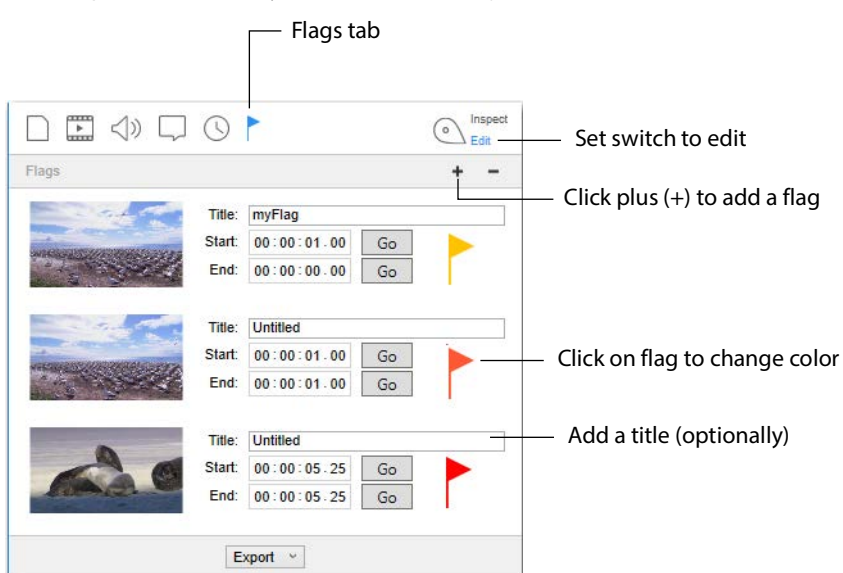

The Flags tab enables you to edit the flags stored in FLAGS files.

#### **Flags**

Lets you flag start and end points in your video for the placement of captions. Switch displays the flag time in any of these formats: frame count, timecode, or HH:MM:SS:FS (fractional seconds).

**•** To set the start or end point of the flagged section of your video, enter the time and click the Go button. Alternatively, you can title a flag by entering a title into the Title field.

#### **Details**

This field is for a description of the flag longer than can fit in the Title field.

See [Opening the Flags Tab](#page-43-0).

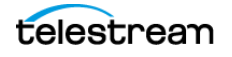

**Windows in Switch 85** Flags Tab

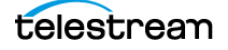

# **Acknowledgments**

Portions of this software may use copyrighted material, the use of which is hereby acknowledged:

**Matt Gemmell** Includes MAAttachedWindow code by Matt Gemmell.

#### **MIT License**

Copyright (c) 2023 Telestream, LLC

Permission is hereby granted, free of charge, to any person obtaining a copy of this software and associated documentation files (the *Software*), to deal in the Software without restriction, including without limitation the rights to use, copy, modify, merge, publish, distribute, sublicense, and/or sell copies of the Software, and to permit persons to whom the Software is furnished to do so, subject to the following conditions:

The above copyright notice and this permission notice shall be included in all copies or substantial portions of the Software.

THE SOFTWARE IS PROVIDED *AS IS*, WITHOUT WARRANTY OF ANY KIND, EXPRESS OR IMPLIED, INCLUDING BUT NOT LIMITED TO THE WARRANTIES OF MERCHANTABILITY, FITNESS FOR A PARTICULAR PURPOSE AND NONINFRINGEMENT. IN NO EVENT SHALL THE AUTHORS OR COPYRIGHT HOLDERS BE LIABLE FOR ANY CLAIM, DAMAGES OR OTHER LIABILITY, WHETHER IN AN ACTION OF CONTRACT, TORT OR OTHERWISE, ARISING FROM, OUT OF OR IN CONNECTION WITH THE SOFTWARE OR THE USE OR OTHER DEALINGS IN THE SOFTWARE.

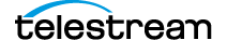

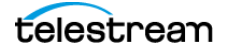